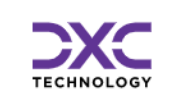

# Príručka pre Importéra výkazov / Kapitolu

# (MPSD – Modul na prenos a správu dát)

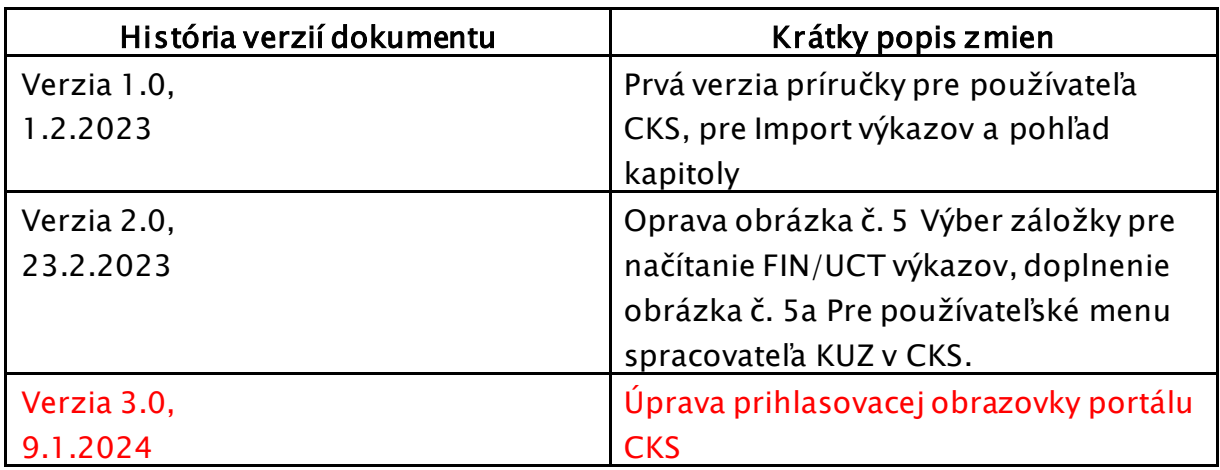

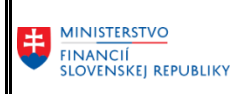

Príručka pre importéra výkazov / kapitolu

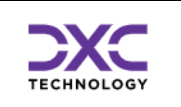

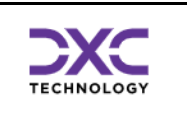

# <span id="page-2-0"></span>1 Obsah

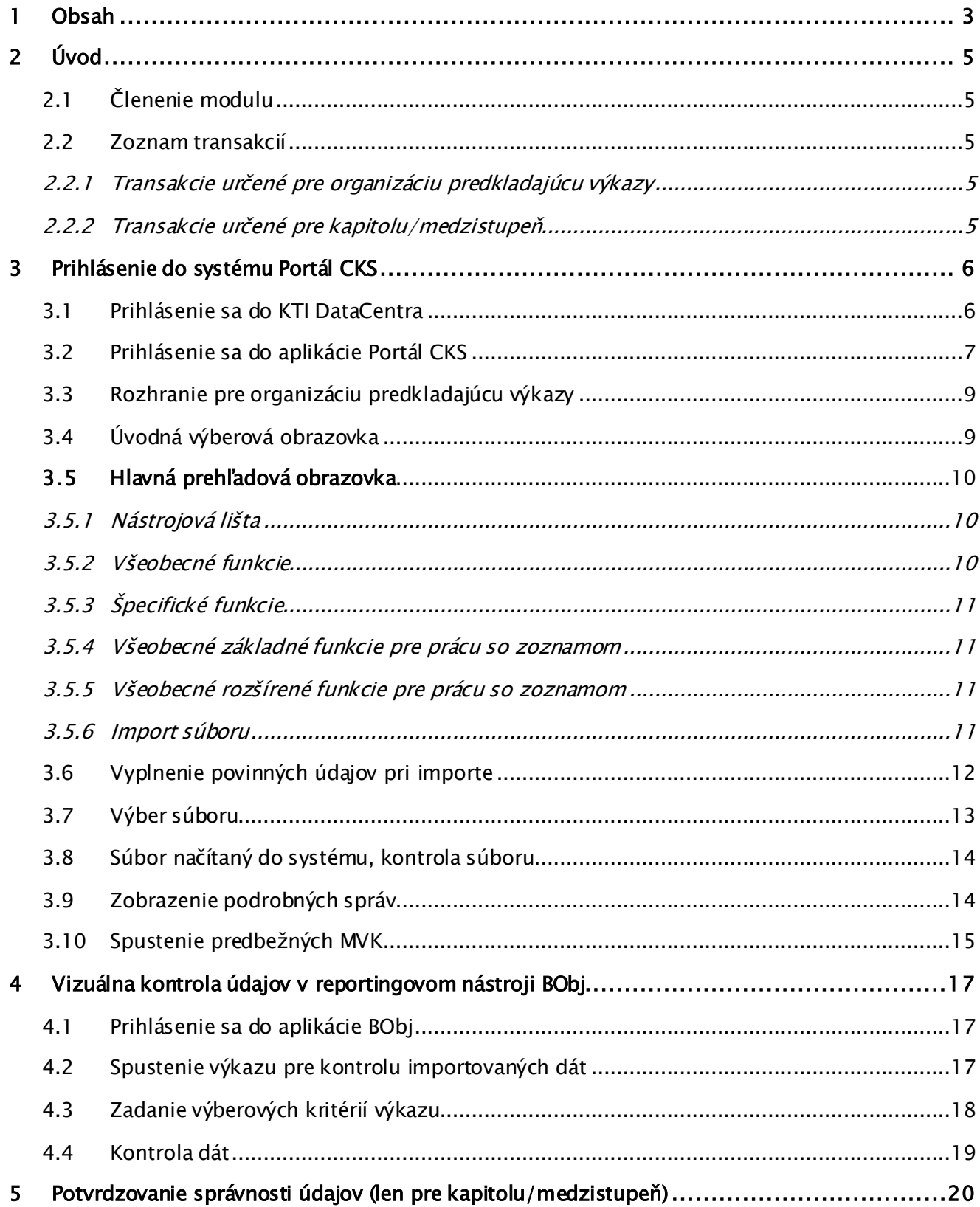

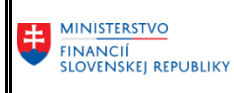

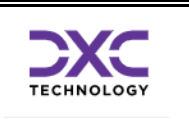

Príručka preimportéra výkazov / kapitolu

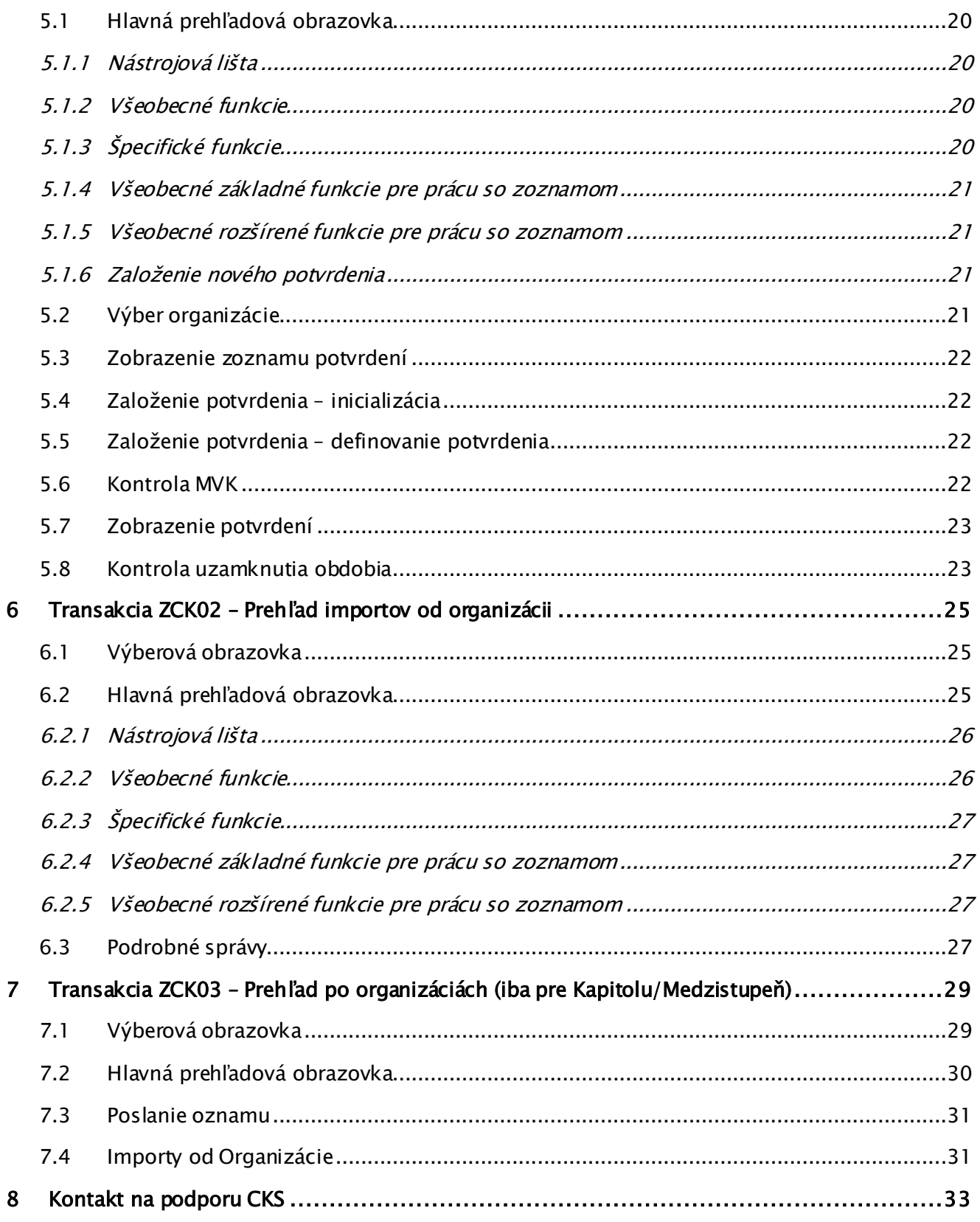

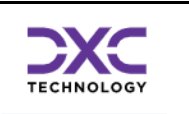

## <span id="page-4-0"></span>2 Úvod

Príručka je určená pre používateľa, ktorý nahráva FIN výkazy a účtovné výkazy do systému CKS, za konkrétnu organizáciu. Systém CKS je postavený na platforme SAP. Modul pre zber výkazov sa člení na viac častí. Niektoré z nich môže ovládať len administrátor systému a nie sú dostupné pre bežného používateľa.

Pre účely príručky sa pojmom ,,kapitola" myslí aj vyšší územný celok, nie len kapitola štátneho rozpočtu. Myslí sa tým organizácia, ktorá má pod sebou iné organizácie v zriaďovateľskej alebo zakladateľskej pôsobnosti. Používateľ za túto jednotku potom môže v rámci systému CKS vidieť prehľad importov za ,,svoje" organizácie, výsledky ich kontrol a samozrejme dáta v reportingovom nástroji BObj.

Transakciou sa myslí administrátorom zadefinovaný kód, ktorý umožňuje vyvolať príslušnú obrazovku v systéme CKS alebo vykonať určitú aktivitu. Jednotlivé transakcie sú priradené k roliam používateľov.

## <span id="page-4-1"></span>2.1 Členenie modulu

Modul pre import výkazov (dát) MPSD je možné rozdeliť na tieto základné celky :

- Rozhranie pre organizáciu
- Rozhranie pre kľúčového používateľa
- Administrátorské rozhrania
- Modul spracovania dát
- Modul VVK kontrol
- Modul MVK kontrol
- Pomocné nástroje

Pre bežného používateľa/kapitolu je relevantné len ,,rozhranie pre organizáciu".

### <span id="page-4-2"></span>2.2 Zoznam transakcií

Modul MPSD sa skladá z viacerých súčastí, pričom väčšinu týchto súčastí možno samostatne spustiť pomocou vlastnej transakcie.

Aktuálny zoznam transakcií modulu MPSD :

#### <span id="page-4-3"></span>2.2.1 Transakcie určené pre organizáciu predkladajúcu výkazy

ZCK01A - Natiahnutie súb. od bež. org. ZCK01C - Kolízie/Import csv. dát do CKS ZCK01M - Import csv. dát do CKS pre MiFi

- <span id="page-4-4"></span>2.2.2 Transakcie určené pre kapitolu/medzistupeň
	- ZCK01B Natiahnutie súb.od podriad.org. ZCK01C - Kolízie/Import csv. dát do CKS ZCK01M - Import csv. dát do CKS pre MiFi ZCK02A - Prehľad importov od organizácii ZCK20A - Potvrdenia správnosti údajov kap. ZCK20B - Potvrdenia správnosti údajov mkap. ZCK21A - Prehľad potvrdení kapitoly ZCK03A - Prehľad po organizáciach ZCKMVK\_01A - Zobrazenie výsledku MVK

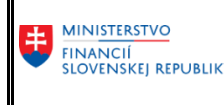

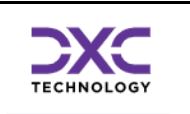

## <span id="page-5-0"></span>3 Prihlásenie do systému Portál CKS

### <span id="page-5-1"></span>3.1 Prihlásenie sa do KTI DataCentra

Používateľ sa prihlási do KTI DataCentra kliknutím na ikonu:

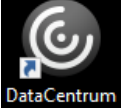

umiestnenú na ploche počítača používateľa alebo po vyhľadaní v príkazovom riadku vyhľadávania operačného systému, napr. Windows.

Zobrazí sa okno na zadanie mena a hesla:

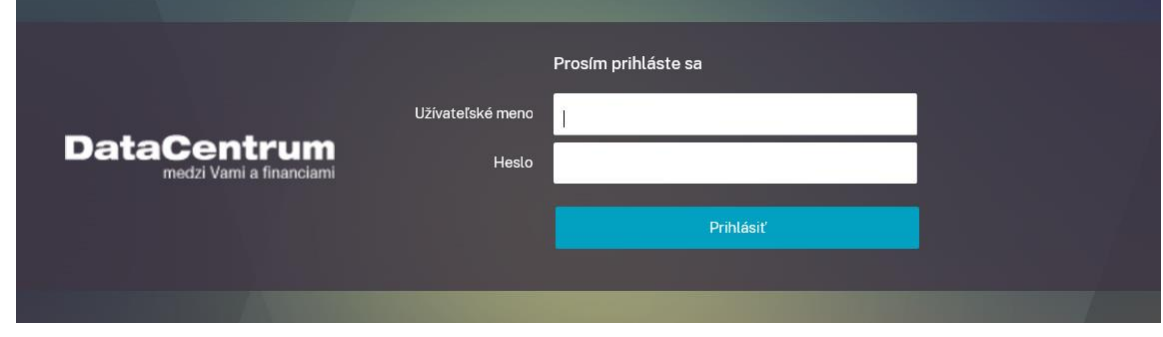

Obrázok 1 Prihlásenie do KTI

<span id="page-5-2"></span>*Poznámka: Vstupná obrazovka na prihlásenie do KTI môže vyzerať odlišne, v závislosti od konkrétneho používateľa. Ďalší variant obrazovky je napr.:*

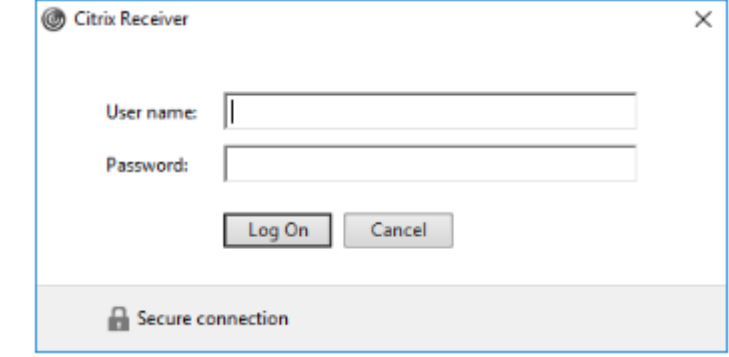

Obrázok 2 Prihlásenie do Citrixu

<span id="page-5-3"></span>Užívateľské meno a heslo je pridelené používateľovi zo strany DataCentra na základe schválenej žiadosti o prístup do Komunikačno-technologickej infraštruktúry. Po úspešnom prihlásení sa zobrazia ikony aplikácií, ktoré reprezentujú systémy Ministerstva financií SR a ktoré má používateľ priradené:

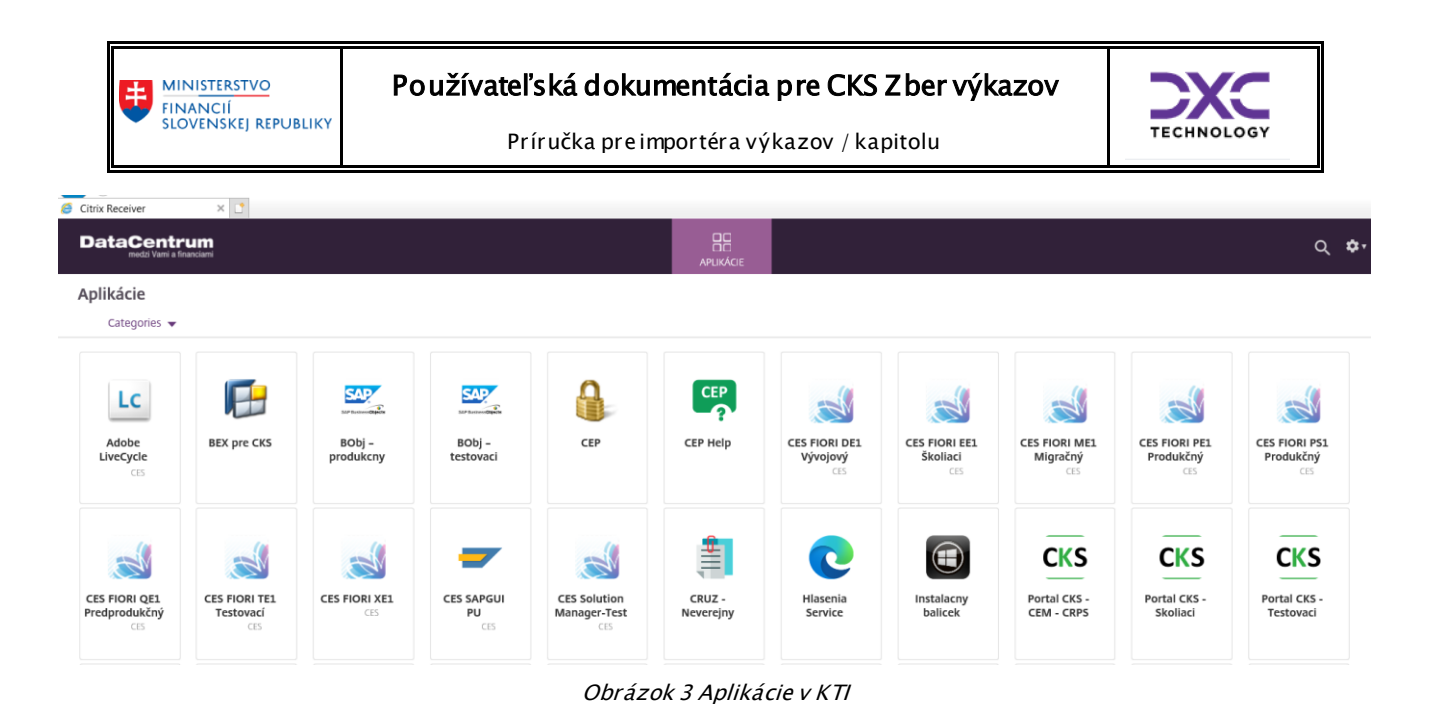

<span id="page-6-1"></span>Detailná príručka s popisom prihlasovania sa do KTI DataCentra je na stránke DataCentra: <https://cpu.datacentrum.sk/postupy>

## <span id="page-6-0"></span>3.2 Prihlásenie sa do aplikácie Portál CKS

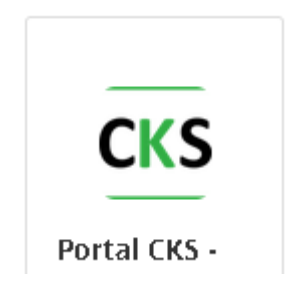

# Zadanie UID používateľa a hesla:

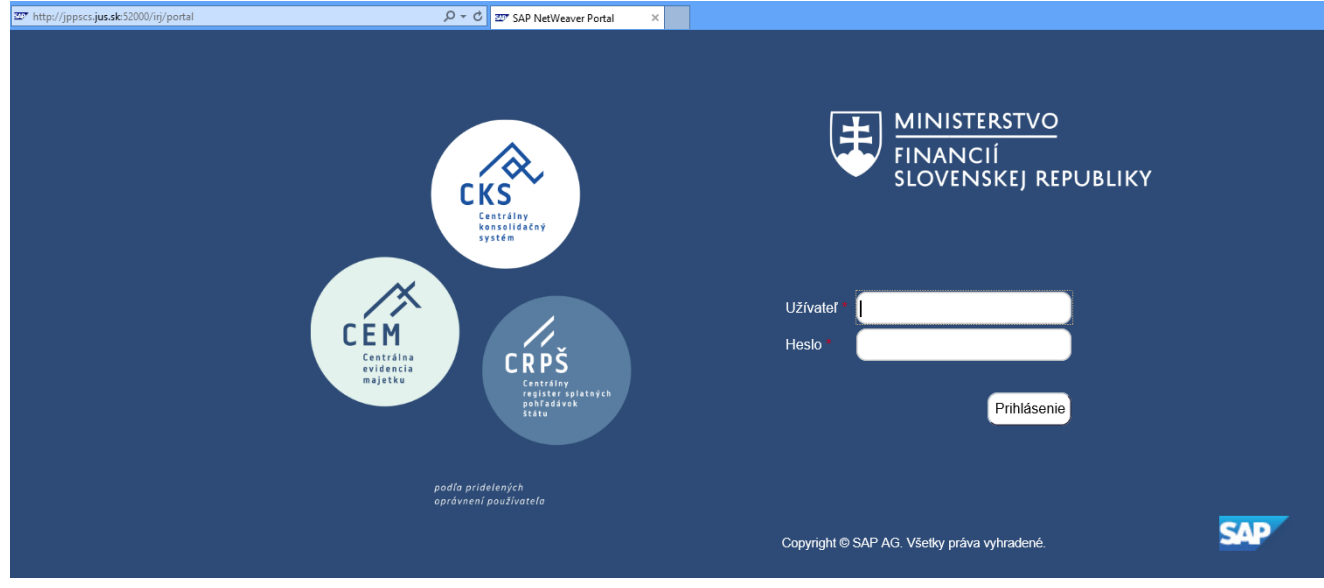

<span id="page-6-2"></span>Obrázok 4 Prihlásenie sa do portálu CKS

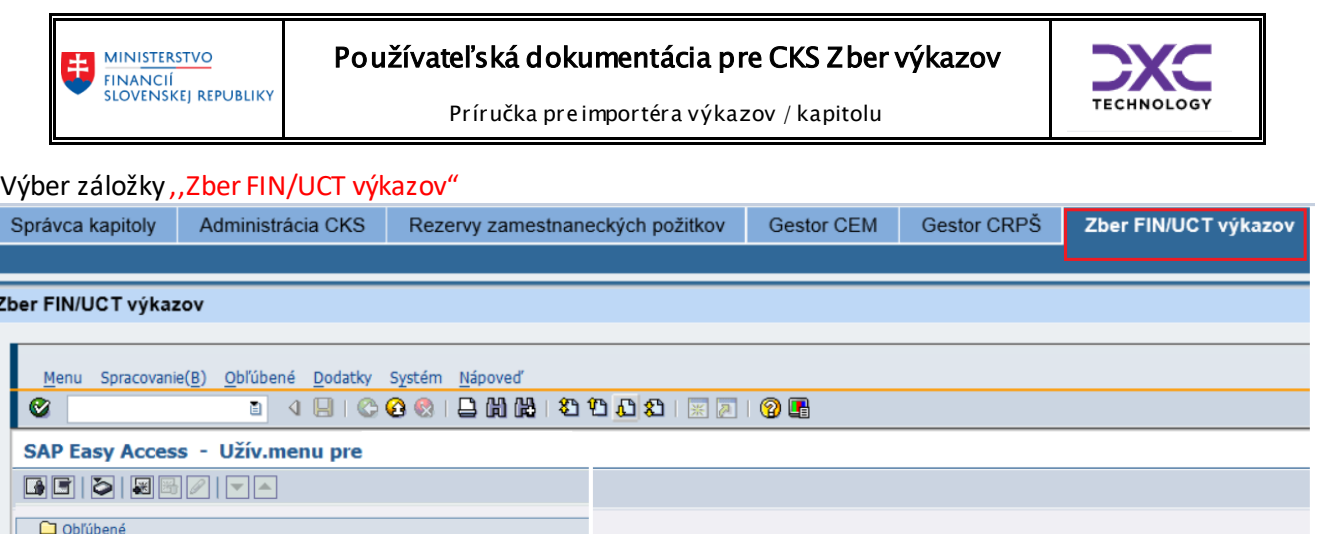

Obrázok 5 Menu Používateľa

<span id="page-7-0"></span>V prípade, že výkazy predkladá používateľ, ktorý má zároveň pridelené aj iné role pre systém CKS z oblasti účtovnej konsolidácie (konsolidátor kapitoly), je rozsah oprávnení v užívateľskom menu oveľa širší. Toto užívateľské menu je zhodné so záložkou Výkazníctvo a konsolidácia.

Užív.menu pre

 $\frac{D \quad \text{MPSD - Importér dát - kolízna struácia}}{D \quad \text{MPSD - Importér dát - organizácia}}$   $\frac{D \quad \text{MPSD - Importér dát - organizácia}}{D \quad \text{Natalhnutie súb. od bež. org.}}$ 

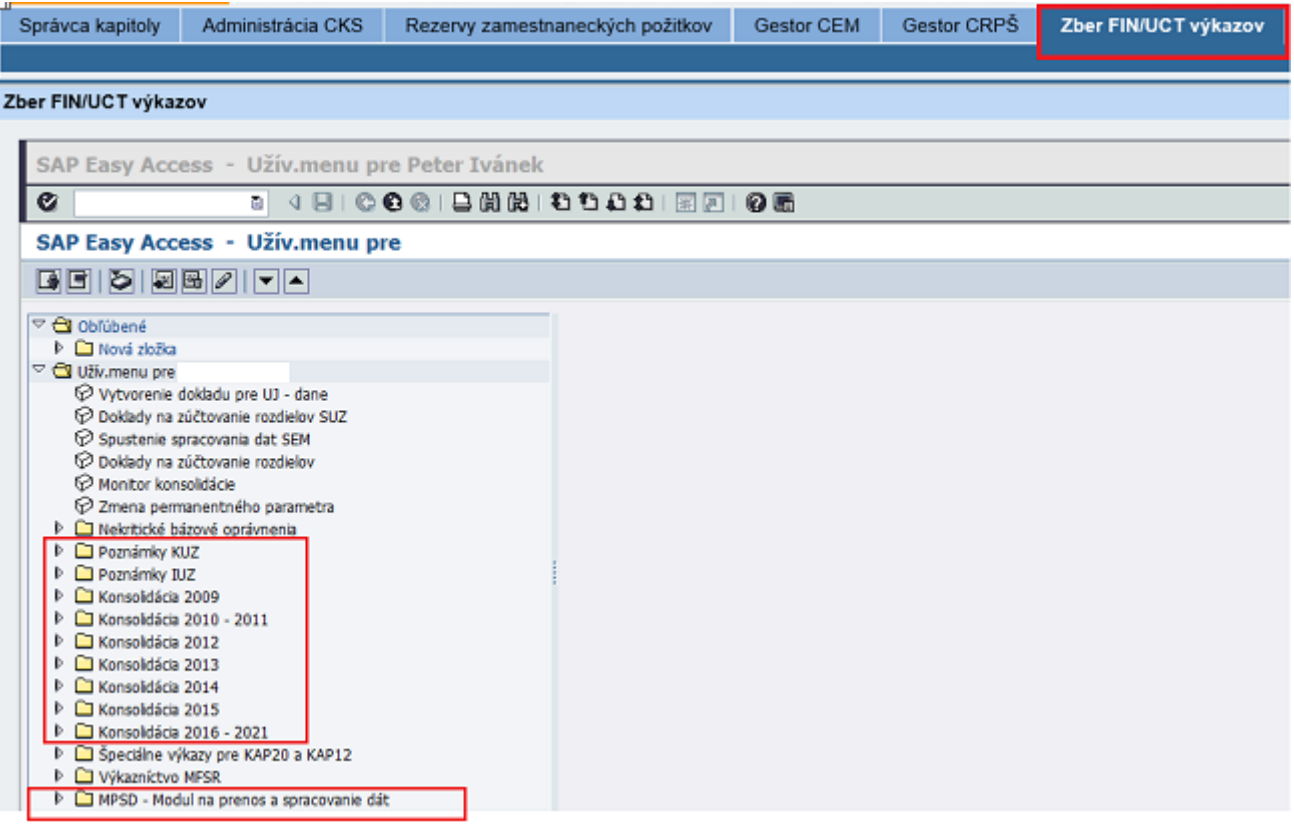

<span id="page-7-1"></span>Obrázok 6a Menu Používateľa s rolami pre KUZ v CKS

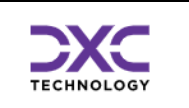

## <span id="page-8-0"></span>3.3 Rozhranie pre organizáciu predkladajúcu výkazy

Rozhranie pre organizáciumá za účel umožniť organizácii:

- odoslať požadovaný súbor do IS CKS,
- spustiť vnútrovýkazové kontroly správnosti súboru,
- mať prehľad o odoslaných súboroch,
- dostávať informácie o stave spracovania odoslaného súboru.

## <span id="page-8-1"></span>3.4 Úvodná výberová obrazovka

Táto obrazovka slúži na obmedzenie výberu prehľadu o už odoslaných súboroch, tzn. máme možnosť obmedziť zobrazenie prehľadu iba na určité vybrané súbory (relevantné iba pre kapitolu).

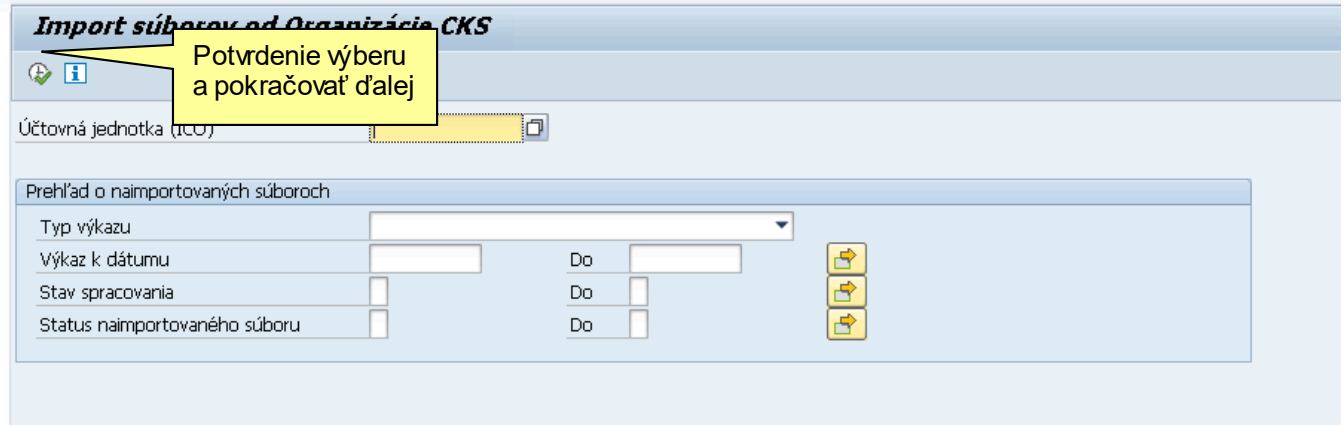

Obrázok <sup>7</sup> Úvodná výberová obrazovka Importu

<span id="page-8-2"></span>Pomocou viacnásobného výberu možno docieliť veľmi komplexný filter na jednotlivé záznamy. Príklad viacnásobného výberu dát:

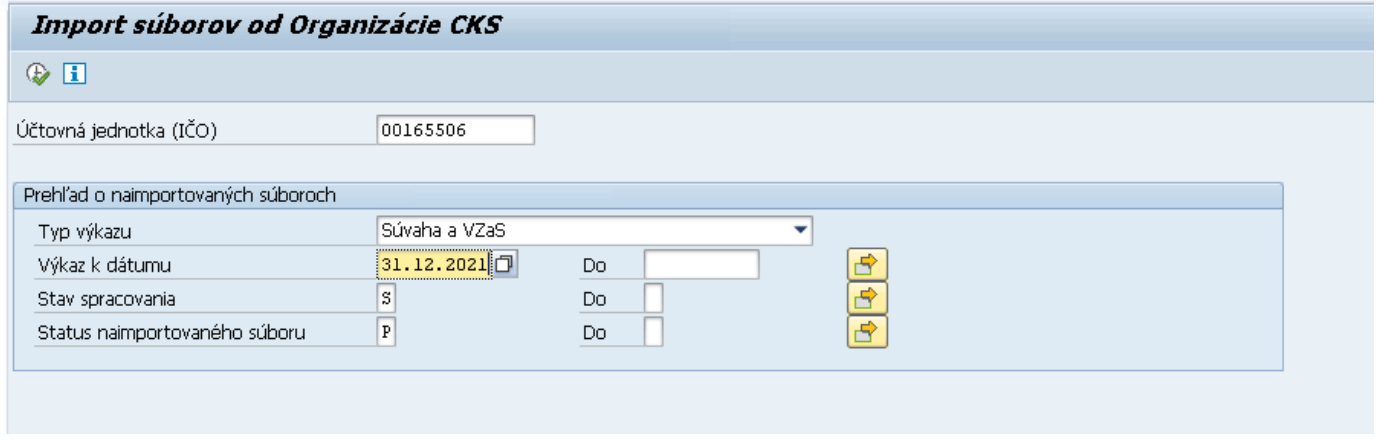

Obrázok 8Úvodná výberová obrazovka Importu viacnásobný výber dát

<span id="page-8-3"></span>Vo vyššie uvedenom výbere by sme zobrazili len Súvahu, spracovanú úspešne k 31.12.2021

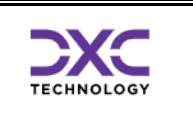

## <span id="page-9-0"></span>3.5 Hlavná prehľadová obrazovka

Táto obrazovka slúži na zobrazenie prehľadu o všetkých doteraz odoslaných súboroch. Súbory sú štandardne zobrazené od posledného zostupne. V hornej časti obrazovky si môže organizácia prečítať posledné oznamy ktoré jej odoslal administrátor systému.

| ◙                                                                                                    | ▼ « 日   @ @ @   喜尚帝   むむむむ   肩肩   ④ 寧     |                                                                                                    |                                      |  |   |                              |   |                           |                                            |                          |                                        |  |  |
|----------------------------------------------------------------------------------------------------|-------------------------------------------|----------------------------------------------------------------------------------------------------|--------------------------------------|--|---|------------------------------|---|---------------------------|--------------------------------------------|--------------------------|----------------------------------------|--|--|
|                                                                                                    |                                           | Import súborov od Organizácie CKS                                                                                             |                                      |  |   |                              |   |                           |                                            |                          |                                        |  |  |
|                                                                                                    |                                           | ↑Import súboru 分命区Podrobné správy   Q   島 〒 〒   週 駒 豆   囲 旺 報   県Oznamy pre organizáciu                                       |                                      |  |   |                              |   |                           |                                            | SeMedzivýkazové kontroly |                                        |  |  |
| Organizácia:                                                                                                    | SLOVTHERMAE, Kúpele Diamant Dudince, Š.p. |                                                                                                    |                                      |  |   |                              |   |                           |                                            |                          |                                        |  |  |
| <b>MINISTERSTVO</b><br>Kúpeľná 107,,96271<br>Adresa:<br>TČO:<br>00165506<br><b>FINANCIÍ</b><br>Štátny podnik<br>Právna forma:<br><b>SLOVENSKEJ REPUBLIKY</b><br>Ústredná štátna správa<br>Subsektor:<br>Zoz. pov. výkazov :<br>FIN1 12, FIN2 04, FIN3 04, FIN4 04, FIN5 04, FIN6 04, SU a VZAS<br>Stav MVK 31.12.2022: MVK správne |                                           |                                                                                                    |                                      |  |   |                              |   |                           |                                            |                          |                                        |  |  |
| Nadradená org.:                                                                                                    |                                           |                                                                                                    |                                      |  |   |                              |   |                           |                                            |                          |                                        |  |  |
| 09.01.2023<br>09.01.2023<br>18.01.2023                                                                                                    |                                           | Konci sa Zber, prosime urychlene nahravanie<br>Doplnte zber k 31.12.2022, skontroluite MVK<br>pozr system v piatok nedostupny |                                      |  |   |                              |   |                           |                                            |                          |                                        |  |  |
|                                                                                                    |                                           | Zoznam predchádzajúcich importov.                                                                                             |                                      |  |   |                              |   |                           |                                            |                          |                                        |  |  |
| Výkaz k dátumu Obdobie Typ výkazu                                                                                                    |                                           |                                                                                                    | Dát.importu Čas imp. StavStav sprac. |  |   |                              |   | Status Status text        | Dát.sprac.                                 |                          | Čas sprac. Poznámka importujúcej osoby |  |  |
| 31.12.2022 $\sigma$ Q                                                                                                    |                                           | FIN5 04 platné od 1.1.2018 18.01.2023 13:32:48                                                                                |                                      |  | Þ | Spracovanie                  | æ | Úspešne                   | 18.01.2023 13:32:48                        |                          |                                        |  |  |
| 30.09.2022                                                                                                    | $\Omega$                                  | FIN2 04 platné od 1.1.2018 18.01.2023 13:22:53                                                                                |                                      |  |   | Spracovanie                  | 冔 | <b>Úspešne</b>            | 18.01.2023 13:22:53                        |                          |                                        |  |  |
| 31.12.2022                                                                                                    | $\circ$                                   | FIN5 04 platné od 1.1.2018 18.01.2023 10:04:45 &                                                                              |                                      |  |   | Kontrolovanie                |   | Chybne                    | 18.01.2023 10:04:45                        |                          |                                        |  |  |
| 31.12.2022                                                                                                    | <b>M</b>                                  | FIN1 12 platné od 1.1.2018 18.01.2023 09:57:16                                                                                |                                      |  |   | Spracovanie                  |   | Úspešne                   | 18.01.2023 09:57:16                        |                          |                                        |  |  |
| 31.12.2022                                                                                                    | $\circ$                                   | FIN5 04 platné od 1.1.2018 18.01.2023 09:56:51 %                                                                              |                                      |  |   | Kontrolovanie                |   | Chybne                    | 18.01.2023 09:56:51                        |                          |                                        |  |  |
| 31.12.2022                                                                                                    | $\circ$                                   | FIN4 04 platné od 1.1.2018 18.01.2023 09:56:38                                                                                |                                      |  | ь | Spracovanie                  | ௬ | <b>Úspešne</b>            | 18.01.2023 09:56:38                        |                          |                                        |  |  |
| 31.12.2022<br>31.12.2022                                                                                                    | $\circ$<br>$\circ$                        | FIN3 04 platné od 1.1.2018 18.01.2023 09:54:25<br>FIN2 04 platné od 1.1.2018 18.01.2023 09:53:00 >                            |                                      |  |   | Spracovanie                  | æ | <b>Uspešne</b><br>Úspešne | 18.01.2023 09:54:25<br>18.01.2023 09:53:00 |                          |                                        |  |  |
| 31.12.2022                                                                                                    | $\circ$                                   | FIN2 04 platné od 1.1.2018 18.01.2023 09:48:21 %                                                                              |                                      |  |   | Spracovanie<br>Kontrolovanie |   | Chybne                    | 18.01.2023 09:48:21                        |                          |                                        |  |  |

Obrázok 9 Hlavná prehľadová obrazovka importov

<span id="page-9-3"></span><span id="page-9-1"></span>Po dvojkliknutí myšou na konkrétny riadok sa dostanete do ďalšej obrazovky s podrobnosťami súboru. 3.5.1 Nástrojová lišta

Po kliknutí na tlačidlá na nástrojovej lište sa vyvolajú zodpovedajúce činnosti.

#### <span id="page-9-2"></span>3.5.2 Všeobecné funkcie

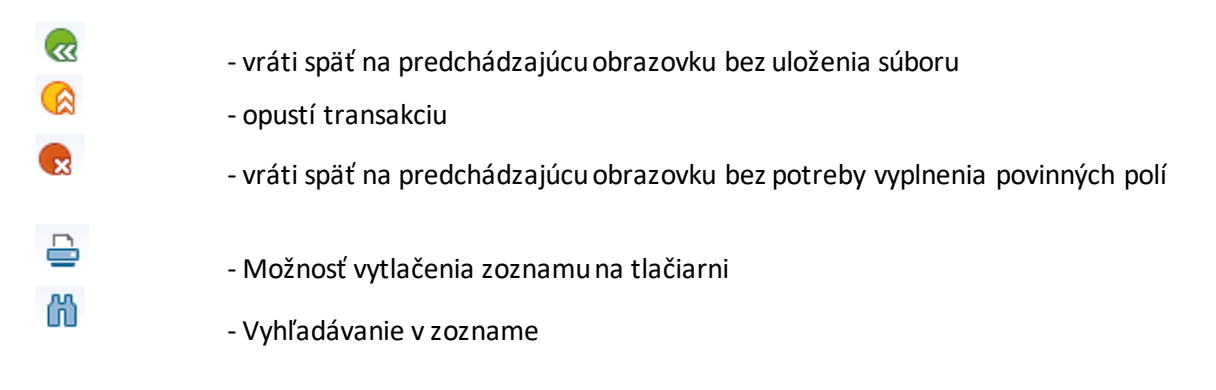

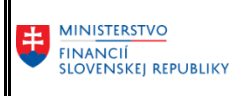

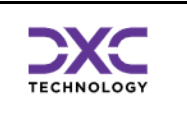

#### <span id="page-10-0"></span>3.5.3 Špecifické funkcie

<span id="page-10-1"></span>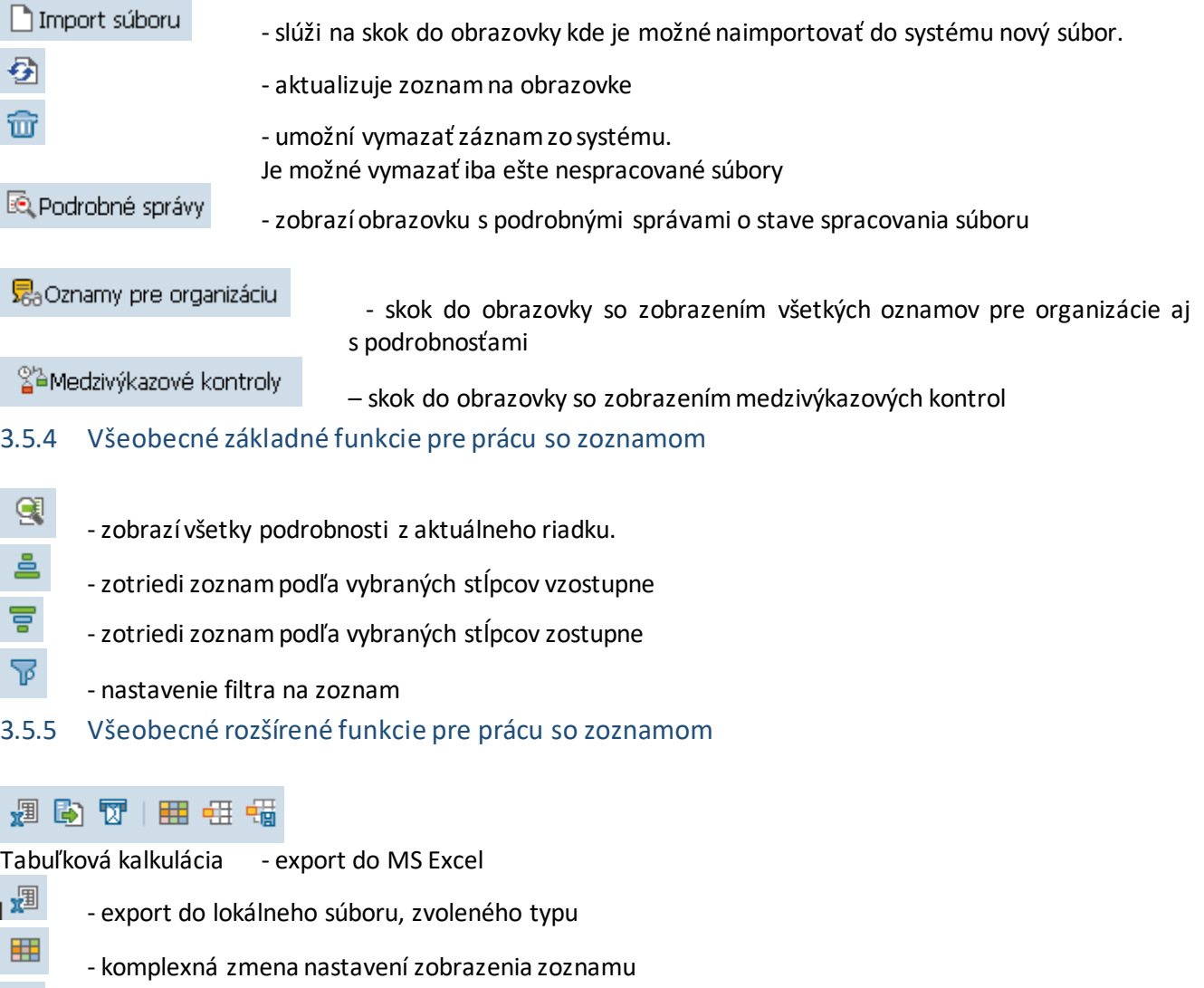

- výber už uložených nastavení zobrazenia
	- uloženie aktuálneho nastavenia zobrazenia

#### <span id="page-10-3"></span>3.5.6 Import súboru

#### Import súboru

<span id="page-10-2"></span>钮

囁

Po zvolení tlačidla "Import súboru" na hlavnej prehľadovej obrazovke sa dostaneme do obrazovky určenej na import nového súboru.

Užívateľ si môže vybrať vlastnosti identifikujúce importovaný súbor ako typ súboru, periodicitu predkladania, atď. iba z jemu povolenej a nastavenej podmnožiny všetkých možných variantov (kombinácií druhu výkazu a periodicity predkladania).

Postup pri importe je zvyčajne nasledovný :

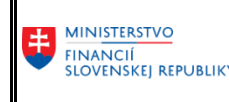

- *1. vyplniť identifikátory súboru (typ výkazu, dátum)*
- *2. načítať súbor do systému*
- *3. spustiť vnútrovýkazové kontroly nad načítaným súborom (ak existujú a sú nastavené na daný typ súboru)*
- *4. uložiť súbor do systému*

Ak výsledkom *vnútrovýkazových* kontrol je, že súbor nie je v poriadku, je možné si pozrieť podrobné správy o chybách v súbore a potrebné opravy vykonať vo svojom ekonomickom informačnom systéme resp. v súbore výkazu vo vlastnom počítači. Potom stačí opakovať postup 2. – 3. až kým vnútrovýkazové konroly budú bez chýb.

Jednotlivé tlačidlá na nástrojovej lište sa zobrazujú podľa aktuálneho stavu súboru. Nie pre každý typ súboru musia existovať aj *vnútrovýkazové* kontroly, vtedy je možné súbor uložiť priamo po jeho načítaní (kontroly sa neaplikujú len pre súbory od obcí).

To pri akom výsledku *vnútrovýkazových* kontrol je možné súbor uložiť (napr. len bez chýb alebo aj s upozorneniami) nastavuje administrátor pre každý daný typ súboru.

## <span id="page-11-0"></span>3.6 Vyplnenie povinných údajov pri importe

*alebo ostatné zo zoznamu.*

- *Výkaz k dátumu*
- *Typ výkazu:*

*"FIN1\_12 platné od 01.01.2018/ Mesiac / Jedna Organizácia",*

*"FIN3\_04 platné od 01.01.2018/ Kvartálne / Jedna Organizácia",*

*"FIN5\_04 platné od 01.01.2018/ Kvartálne / Jedna Organizácia",*

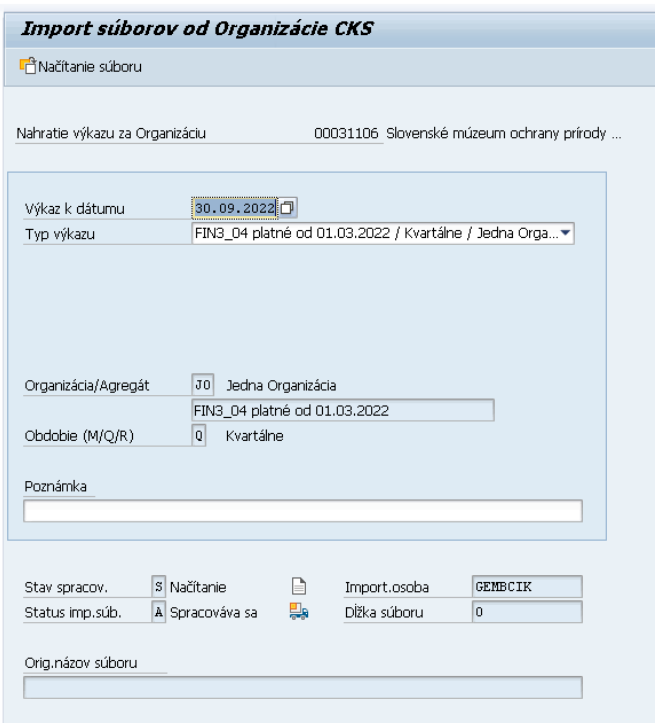

<span id="page-11-1"></span>Obrázok 10 Vyplnenie povinných údajov pri importe

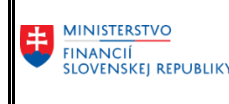

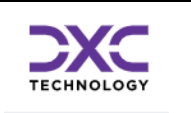

Presun na výber csv. súboru vo vlastnom počítači na import dát predmetného výkazu vo formáte csv. P Načítanie súboru

## <span id="page-12-0"></span>3.7 Výber súboru

Výber súboru z diskového priestoru používateľa pre nahratie predmetného výkazu. Pred výberom konkrétneho .csv súboru je potrebné vybrať správny disk (**C\$ (\\Client) (V:**) s uloženými .csv súbormi.

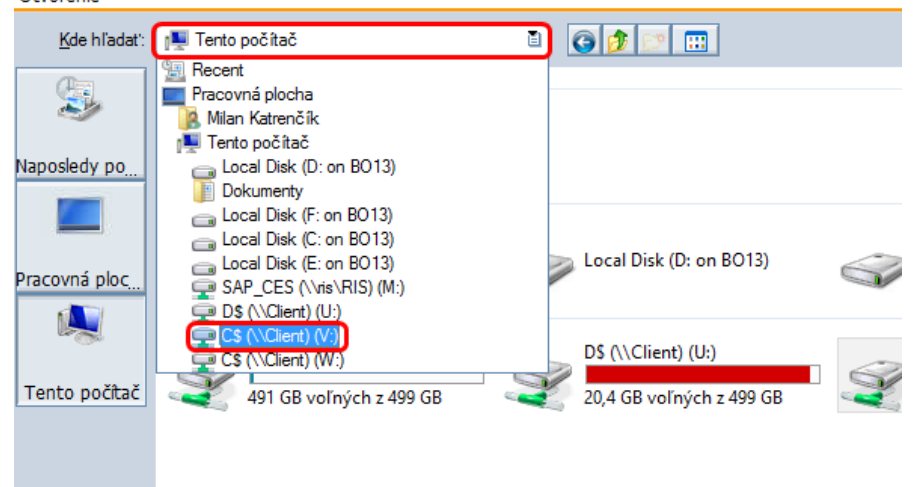

Obrázok 11 Výber miesta na dusku

<span id="page-12-1"></span>Názov súboru je v príručke uvedený len ako príklad, označenie súboru výkazu vo Vašom počítači je nezávislé od príkladu.

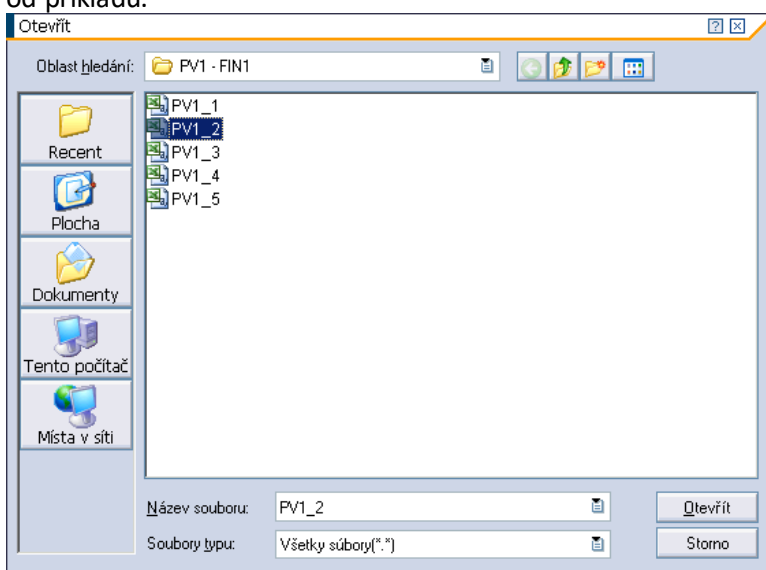

<span id="page-12-2"></span>Obrázok 12 Výber súboru na import

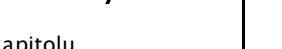

## <span id="page-13-0"></span>3.8 Súbor načítaný do systému, kontrola súboru

V prípade, že súbor bol načítaný úspešne do systému, je možné na príslušný výkaz aplikovať nastavené vnútrovýkazové kontroly použitím tlačidla "Kontrola súboru" da Kontrola súboru

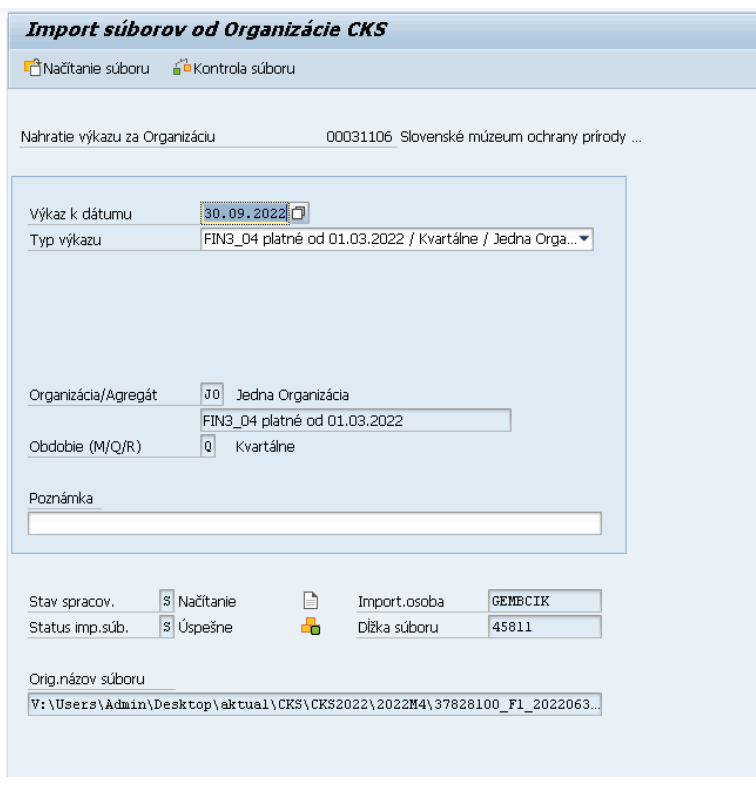

<span id="page-13-2"></span>Obrázok 13 Súbor načítaný do systému, kontrola súboru

## <span id="page-13-1"></span>3.9 Zobrazenie podrobných správ

*V obrazovke Importu súborov od Organizácie CKS sa nachádza tlačidlo pre podrobné správy*  $|\mathbf{R}$ , Podrobné správy *.* 

Jeho stlačením sa zobrazia správy k importovanému súboru. V bežnom procese nahrávania výkazov, je v prípade chýb nevyhnutné ich odstrániť.

**Import súborov od Organizácie CKS** 

G | 8 7 1 8 1 8 1 6 1 8 3 6 7 6 7 6 8 8 8 8 8

<span id="page-13-3"></span>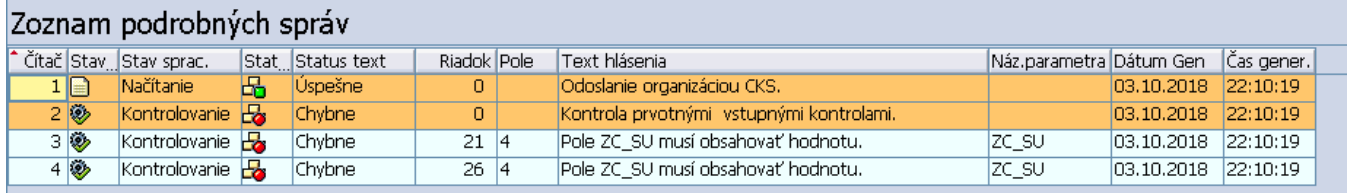

Obrázok 14 Zobrazenie chýb

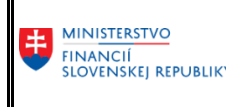

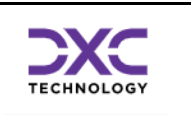

#### **Uloženie súboru**

V prípade úspešnej kontroly stlačením tlačidla "Uloženie súboru" **E** Uloženie súboru sa súbor uloží na aplikačný server CKS.

#### **Automatický proces spracovania súborov vo fronte**

**Systém CKS zabezpečuje okamžité spracovanie importovaných csv. súborov vo fronte.** Po úspešnom spracovaní záznamu predmetného súboru sa zmení status zo "Spracovanie" na "Úspešne"

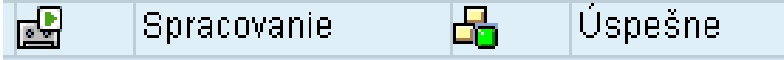

## <span id="page-14-0"></span>3.10 Spustenie predbežných MVK

V prípade, že má používateľ záujem predbežne skontrolovať výsledok Medzivýkazových kontrol (MVK) po čerstvom nahratí výkazov je možné použiť tlačidlo:

<sup>22</sup><sup>Medzivýkazové kontroly</sup>

#### Zobrazenie výsledku MVK

| 圈<br>q<br>區<br>G<br>圖<br>囲<br>囲<br>þ<br><b>III</b><br>Y<br>囨<br>ы |                     |          |                              |           |      |     |                                 |            |            |  |  |  |  |
|-------------------------------------------------------------------|---------------------|----------|------------------------------|-----------|------|-----|---------------------------------|------------|------------|--|--|--|--|
|                                                                   |                     |          |                              |           |      |     |                                 |            |            |  |  |  |  |
|                                                                   | Kapitola Účtovná je |          | Stav MVK Stav MVK            | Skup.výk. |      |     | Druh rozpo Právna for Dátum MVK | Dátum gen. | Čas gener. |  |  |  |  |
| a                                                                 | 18 00031106         | $\infty$ | MVK správne                  | FIN2SUVZ  | 22   | 331 | 30.06.2019                      | 07.10.2019 | 16:30:34   |  |  |  |  |
|                                                                   | 18 00031106         | $\infty$ | MVK správne                  | FIN3FIN2  | 22   | 331 | 30.06.2019                      | 07.10.2019 | 16:30:34   |  |  |  |  |
|                                                                   | 18 00031106         | $\infty$ | MVK správne                  | FIN3SUVZ  | 22   | 331 | 30.06.2019                      | 07.10.2019 | 16:30:34   |  |  |  |  |
|                                                                   | 18 00031106         | $\infty$ | MVK správne                  | FIN4FIN2  | 22   | 331 | 30.06.2019                      | 07.10.2019 | 16:30:34   |  |  |  |  |
|                                                                   | 18 00031106         | $\infty$ | MVK správne                  | FIN4FIN5  | 22   | 331 | 30.06.2019                      | 07.10.2019 | 16:30:34   |  |  |  |  |
|                                                                   | 18 00031106         | $\infty$ | MVK neúplna sada             | FIN4FIN6  | 22   | 331 | 30.06.2019                      | 07.10.2019 | 16:30:34   |  |  |  |  |
|                                                                   | 18 00031106         | $\infty$ | MVK správne                  | FIN4SUVZ  | 22   | 331 | 30.06.2019                      | 07.10.2019 | 16:30:34   |  |  |  |  |
|                                                                   | 18 00031106         | $\infty$ | MVK správne                  | FIN5FIN2  | 122. | 331 | 30.06.2019                      | 07.10.2019 | 16:30:34   |  |  |  |  |
|                                                                   | 18 00031106         | $\infty$ | MVK neúplna sadal            | FIN5FIN6  | 22   | 331 | 30.06.2019                      | 07.10.2019 | 16:30:34   |  |  |  |  |
|                                                                   | 18 00031106         | $\infty$ | MVK správne                  | FIN5SUVZ  | 22   | 331 | 30.06.2019                      | 07.10.2019 | 16:30:34   |  |  |  |  |
|                                                                   | 18 00031106         | $\infty$ | MVK neúplna sada FIN6FIN2    |           | 22   | 331 | 30.06.2019                      | 07.10.2019 | 16:30:34   |  |  |  |  |
|                                                                   | 18 00031106         | രര       | IMVK neúplna sada IFIN6SUVZ. |           | 22   | 331 | 30.06.2019                      | 07.10.2019 | 16:30:34   |  |  |  |  |

Obrázok 15 Zobrazenie predbežných MVK

<span id="page-14-1"></span>Dvojklikom na vybraný riadok sa dostaneme do detailov kontroly kde v prípade, že je nejaký riadok so statusom MVK chybne  $\overline{\text{QOD}}$  je možné zakliknúť na pole text chyby pre zobrazenie detailu chyby:

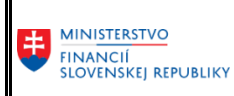

Príručka pre importéra výkazov / kapitolu

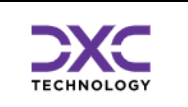

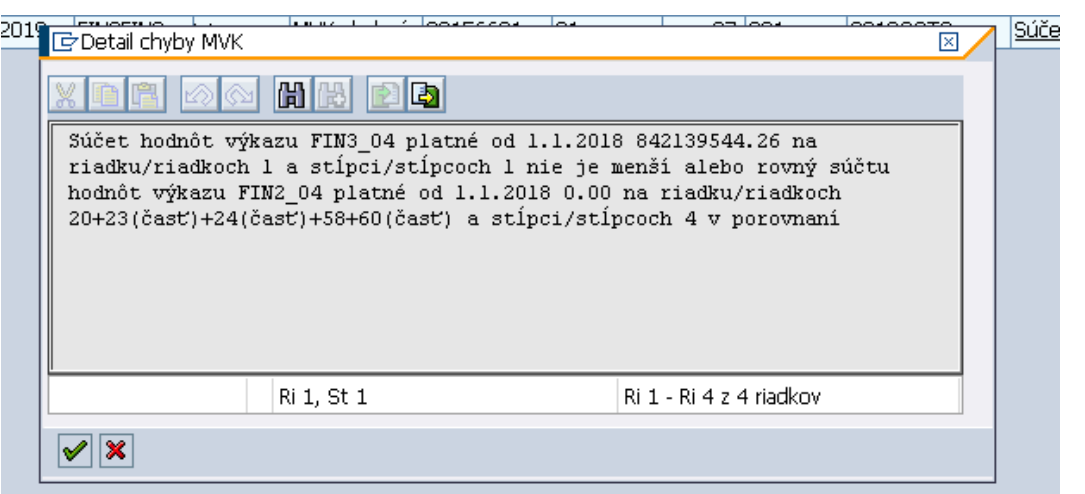

<span id="page-15-0"></span>Obrázok 16 Detail chyby MVK

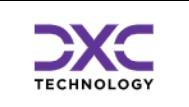

## <span id="page-16-0"></span>4 Vizuálna kontrola údajov v reportingovom nástroji BObj

## <span id="page-16-1"></span>4.1 Prihlásenie sa do aplikácie BObj

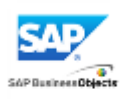

BObjprodukcny

Zadanie mena a hesla: Meno používateľa: Vaše UID Heslo: Vaše heslo

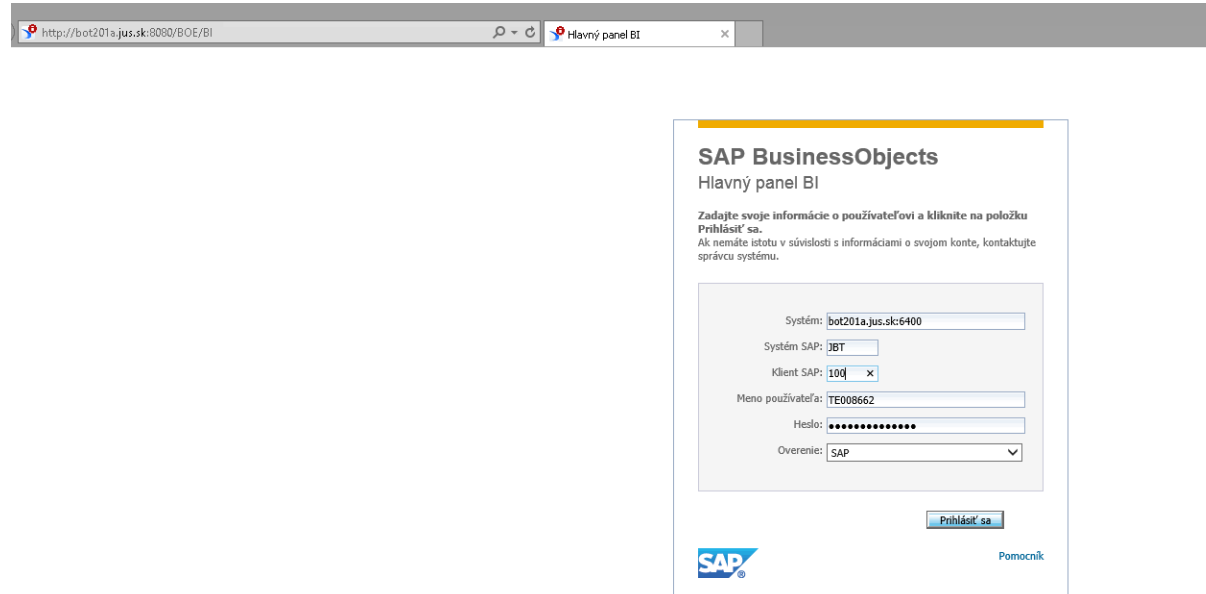

Obrázok 17 Prihlásenie sa do BOBJ

## <span id="page-16-3"></span><span id="page-16-2"></span>4.2 Spustenie výkazu pre kontrolu importovaných dát

V záložke "Dokumenty" nastavenie sa do časti "Priečinky" (iniciálne nastavenie môže byť v časti "Moje Dokumenty"). Výber príslušného reportu v priečinku:

- *Verejné priečinky –> MF –> Zber výkazov –> Legislatívne výkazy Dvojklikom myši vykonať spustenie výkazu*

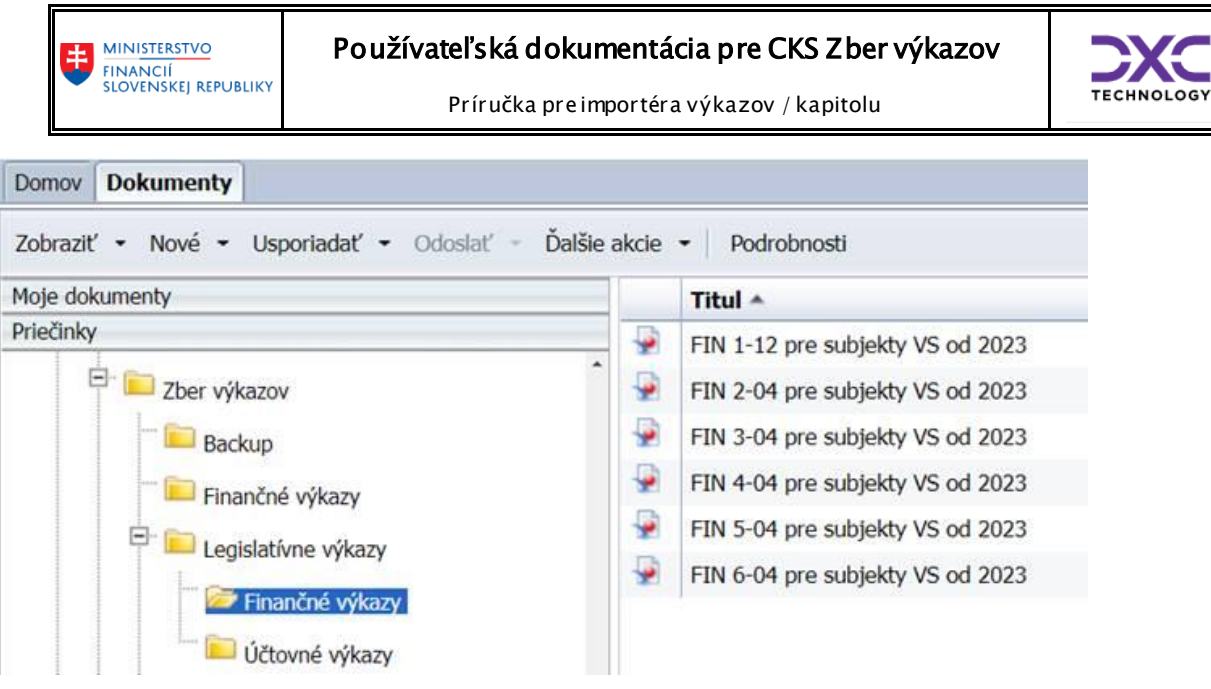

Obrázok 18 Spustenie výkazu pre kontrolu importovaných dát

## <span id="page-17-1"></span><span id="page-17-0"></span>4.3 Zadanie výberových kritérií výkazu

Zadanie výberových kritérií výkazu (základné organizačné kritéria sa predvyplnia na základe priradených oprávnení). Vykonanie potvrdenia výberových kritérií tlačidlom **OK**

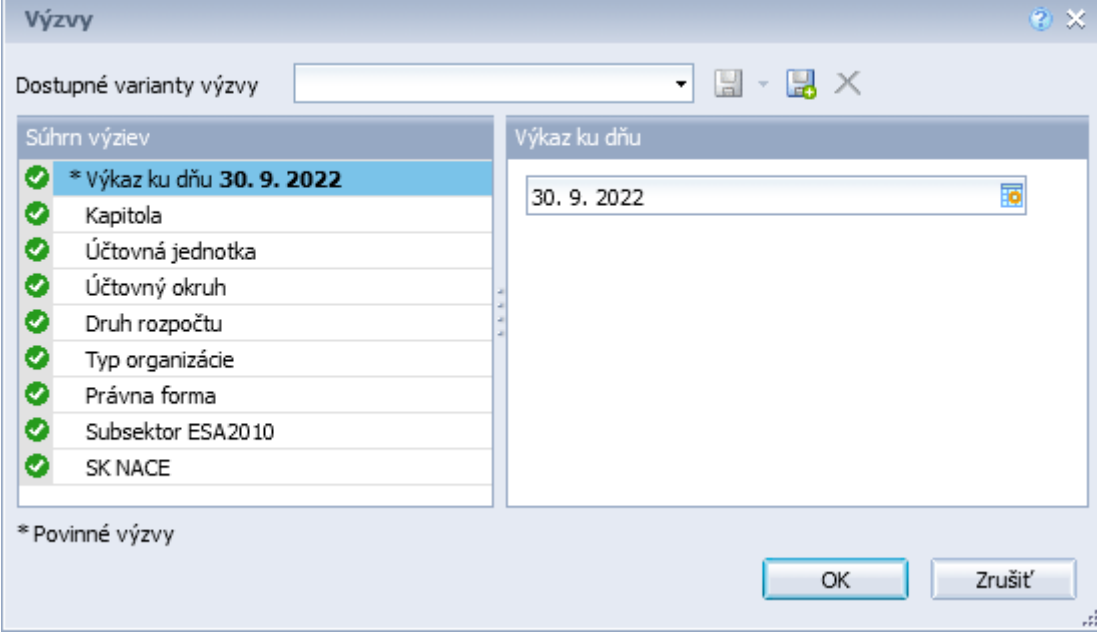

<span id="page-17-2"></span>Obrázok 19 Zadanie výberových kritérií výkazu

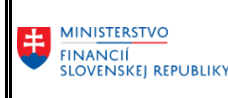

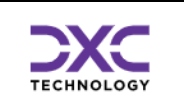

## <span id="page-18-0"></span>4.4 Kontrola dát

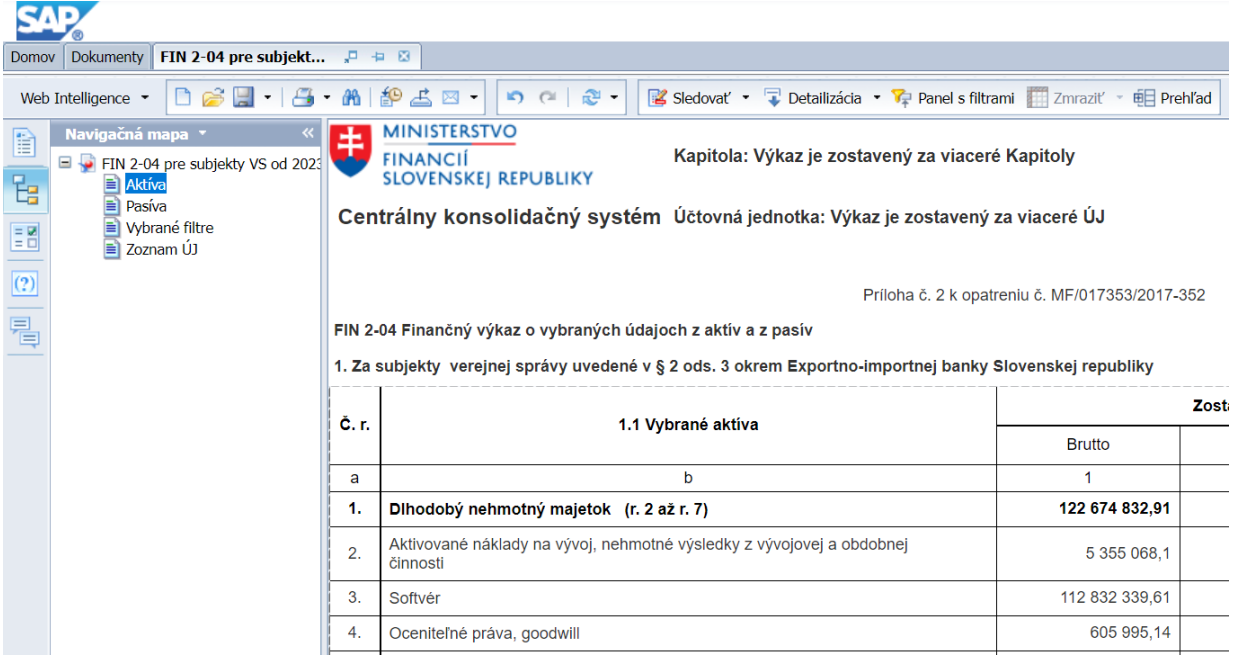

Obrázok 20 Kontrola dát

<span id="page-18-1"></span>Ďalšie podrobnosti k reportingovému nástroju BObj obsahuje separátna príručka.

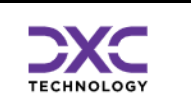

## <span id="page-19-0"></span>5 Potvrdzovanie správnosti údajov (len pre kapitolu/medzistupeň)

Na zabezpečenie správnosti údajov v CKS bolo vytvorené prostredie, v ktorom by na to oprávnené organizácie (kapitoly, medzistupne) kontrolovali správnosť údajov ostatným pod nich prislúchajúcim organizáciám a ako znak správnosti údajov tieto údaje potvrdili. Tým sa aj zabezpečí, že za dané obdobie, už bez ich vedomia im podriadené organizácie tieto údaje nebudú môcť meniť. To znamená že vo výkazoch IS CKS v už uzatvorenom období budú iba potvrdené relevantné údaje. Potvrdzovanie údajov je ponímané hierarchicky. Najvrchnejšou úrovňou tejto hierarchie sú samotné rozpočtové kapitoly.

#### <span id="page-19-1"></span>5.1 Hlavná prehľadová obrazovka

Táto obrazovka slúži na prehľad o všetkých doterajších potvrdeniach organizácie. Potvrdenia sú štandardne zobrazené od posledného zostupne.

| Potvrdzovanie správnosti výkazov                                                                |  |                                                                                                |                             |                                   |  |  |             |            |     |             |            |            |                                            |  |                       |  |
|-------------------------------------------------------------------------------------------------|--|------------------------------------------------------------------------------------------------|-----------------------------|-----------------------------------|--|--|-------------|------------|-----|-------------|------------|------------|--------------------------------------------|--|-----------------------|--|
| A MPD PNové potvrdenie 分命   Q   B B   A   D   D   週 A     田   田   História vymazaných potvrdení |  |                                                                                                |                             |                                   |  |  |             |            |     |             |            |            |                                            |  |                       |  |
| Potvrdenie kapitolou:00156621-Ministerstvo pôdohospodárstva a rozvoja                           |  |                                                                                                |                             |                                   |  |  |             |            |     |             |            |            |                                            |  |                       |  |
|                                                                                                 |  |                                                                                                | B Kapitola Sta Status Popis |                                   |  |  |             | SkupPotvrd |     | Typ potyrd. |            |            | Potvrdz.dátum od Potvrdz.dátum do Poznámka |  | Dát.sprac. Čas sprac. |  |
|                                                                                                 |  | $\left  \frac{\partial}{\partial x} \right $ 27 K $\left  \frac{\partial}{\partial x} \right $ |                             | Potvrdené kapitolou               |  |  | <b>FINO</b> |            | RO. |             | 01.07.2022 | 30.09.2022 |                                            |  | 20.12.2022 15:18:56   |  |
|                                                                                                 |  |                                                                                                |                             | 27 K <b>H</b> Potvrdené kapitolou |  |  | <b>FINO</b> |            | PO. |             | 01.07.2022 | 30.09.2022 |                                            |  | 20.12.2022 15:29:30   |  |

Obrázok 21 Hlavná prehľadová obrazovka potvrďovania údajov

#### <span id="page-19-5"></span><span id="page-19-2"></span>5.1.1 Nástrojová lišta

Po kliknutí na tlačidlá na nástrojovej lište sa vyvolajú zodpovedajúce činnosti.

#### <span id="page-19-3"></span>5.1.2 Všeobecné funkcie

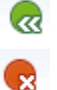

- vráti späť na predchádzajúcu obrazovku
- detto ale nie je ani potrebné mať vyplnené všetky povinné polia (obídu sa všetky kontroly)
- ≞ 尙

Ð

- Možnosť vytlačenia zoznamu na tlačiarni
- Vyhľadávanie v zozname
- <span id="page-19-4"></span>5.1.3 Špecifické funkcie

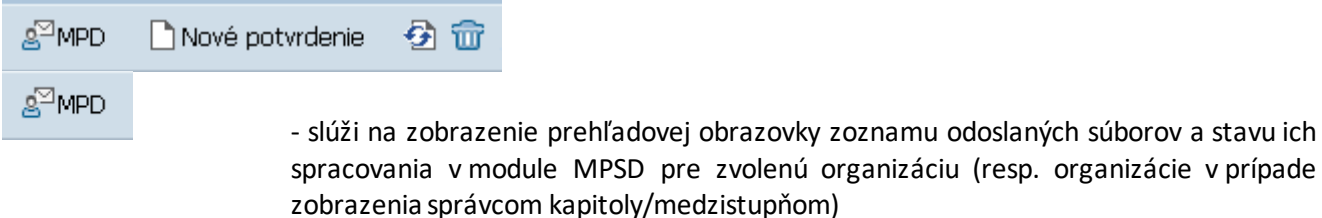

Nové potvrdenie

- založenie nového potvrdenia správnosti údajov za prislúchajúci celok (skupinu podriadených organizácií) a za rôzne skupiny potvrdenia (druhy jednotlivých výkazov)
- aktualizuje zoznam na obrazovke

 $\mathbf{Q}$ 

å

ē

₩

Ð

田

钮

囁

Príručka pre importéra výkazov / kapitolu

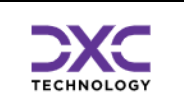

#### <span id="page-20-0"></span>5.1.4 Všeobecné základné funkcie pre prácu so zoznamom

- -zobrazí všetky podrobnosti z aktuálneho riadku.
	- -zotriedi zoznam podľa vybraných stĺpcov vzostupne
	- -zotriedi zoznam podľa vybraných stĺpcov zostupne
	- nastavenie filtra na zoznam
- <span id="page-20-1"></span>5.1.5 Všeobecné rozšírené funkcie pre prácu so zoznamom
- 郾 - export do MS Excel
	- export do lokálneho súboru, zvoleného typu
	- komplexná zmena nastavení zobrazenia zoznamu
	- výber už uložených nastavení zobrazenia
	- uloženie aktuálneho nastavenia zobrazenia

#### <span id="page-20-2"></span>5.1.6 Založenie nového potvrdenia

## <span id="page-20-3"></span>5.2 Výber organizácie

Výberové kritéria pre zobrazenie predchádzajúcich potvrdení kapitoly/medzistupňa<br>Potvrdzovanie Kapitelemi

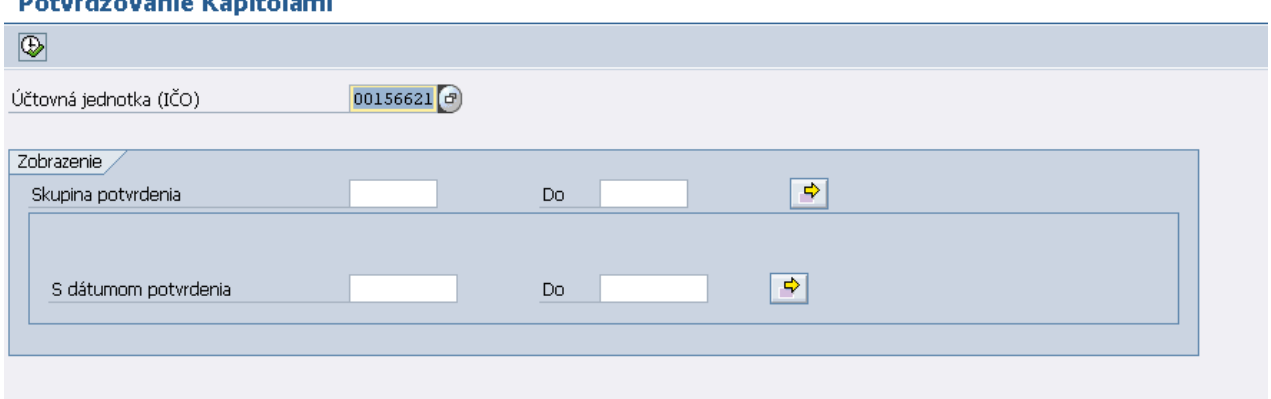

<span id="page-20-4"></span>Obrázok 22 Výber organizácie ktorá potvrdzuje dáta

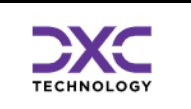

## <span id="page-21-0"></span>5.3 Zobrazenie zoznamu potvrdení

| Potvrdenie kapitolou:00156621-Ministerstvo pôdohospodárstva a rozvoja |                      |  |                                |  |     |                                                 |                                |                                                                 |            |            |  |  |
|-----------------------------------------------------------------------|----------------------|--|--------------------------------|--|-----|-------------------------------------------------|--------------------------------|-----------------------------------------------------------------|------------|------------|--|--|
| Kapitola St. Status Popis<br>F 27 K R Potvrde                         |                      |  |                                |  |     | Skup.potvrdenia Typ potvrdenia Potvrdz.dátum od | Potvrdzujúci dátum do Poznámka |                                                                 | Dát.sprac. | Cas sprac. |  |  |
|                                                                       |                      |  | Potvrdené kapitolou   123456SZ |  | los | 01.04.2019                                      | 30.06.2019                     | Potvrdenie za: FIN1, FIN2, FIN3, FIN4, FIN5, FIN6, SUVZ, 5zber. | 05.10.2019 | 23:24:39   |  |  |
|                                                                       | 27 K $\frac{\pi}{2}$ |  | Potvrdené kapitolou   123456SZ |  | PO  | 01.04.2019                                      | 30.06.2019                     | Potvrdenie za: FIN1, FIN2, FIN3, FIN4, FIN5, FIN6, SUVZ, 5zber. | 05.10,2019 | 23:23:56   |  |  |

<span id="page-21-4"></span>Obrázok 23 Zobrazenie zoznamu potvrdení

### <span id="page-21-1"></span>5.4 Založenie potvrdenia – inicializácia

Založenie nového potvrdenia sa realizuje tlačidlom **D** Nové potvrdenie

## <span id="page-21-2"></span>5.5 Založenie potvrdenia – definovanie potvrdenia

Založenie potvrdenia s parametrami: "Typ Organizácie", "Obdobie potvrdenia", "Výkaz/výkazy, za ktoré sa potvrdenie vykonáva". Uloženie potvrdenia tlačidlom

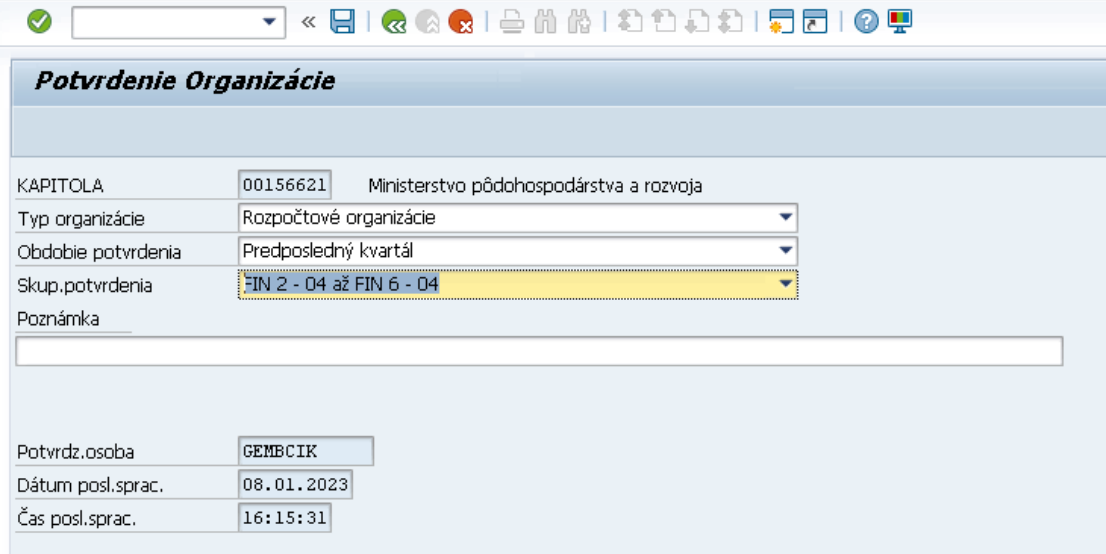

<span id="page-21-5"></span>Obrázok 24 Založenie potvrdenia – definovanie potvrdenia

## <span id="page-21-3"></span>5.6 Kontrola MVK

V prípade, že v čase potvrdzovania nie sú v systéme korektne vyhodnotené medzivýkazové kontroly pre podriadené organizácie, systém zabráni potvrdeniu údajov (údaje je možné potvrdiť len po odstránení všetkých chýb MVK alebo po udelení výnimky na potvrdenie pre dané obdobie od MF SR).

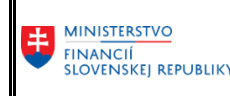

Príručka pre importéra výkazov / kapitolu

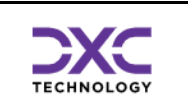

**I** 豆 Chyba  $\overline{\mathbb{X}}$ Pred potvrdením musíte vyriešiť chybné kontroly) MVK. ิีี ⊗

<span id="page-22-2"></span>Obrázok 25 Kontrola MVK pred potvrdením

Ďalší krok je možné vykonať len za predpokladu, že MVK pre podriadené organizácie sú vyhodnotené ako korektné resp. bola udelená výnimka MF SR.

## <span id="page-22-0"></span>5.7 Zobrazenie potvrdení

Po uložení nového potvrdenia sú na obrazovke Potvrdzovania správnosti výkazov zobrazené všetky zrealizované potvrdenia.

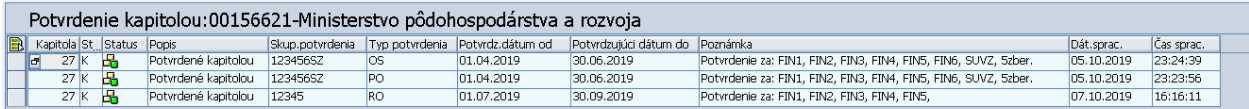

<span id="page-22-3"></span>Obrázok 26 Zobrazenie potvrdení

## <span id="page-22-1"></span>5.8 Kontrola uzamknutia obdobia

Pri pokuse o import výkazu v .csv štruktúre s použitím transakcie ZCK01 po tom, čo bolo vykonané potvrdenie správnosti a uzatvoreniu zberu výkazu, bude import neúspešný. V stavovom riadku sa zobrazí hlásenie (príklad):

S Dátum 30.09.2019 je menší alebo rovný ako dátum 30.09.2019 uzavretia údajov potvrdením !

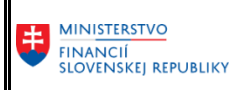

Príručka pre importéra výkazov / kapitolu

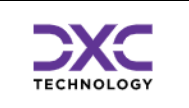

#### Import súborov od Organizácie CKS

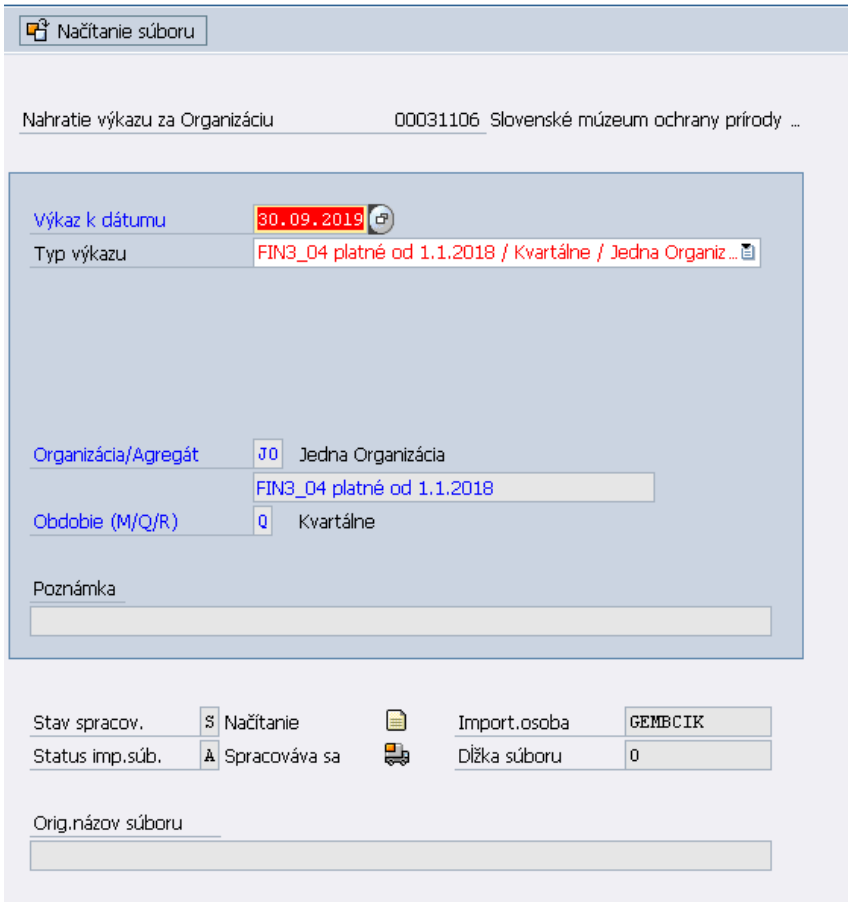

<span id="page-23-0"></span>Obrázok 27 kontrola uzamknutia obdobia

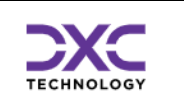

## <span id="page-24-0"></span>6 Transakcia ZCK02 – Prehľad importov od organizácii

## <span id="page-24-1"></span>6.1 Výberová obrazovka

Táto obrazovka slúži na obmedzenie výberu už odoslaných súborov.

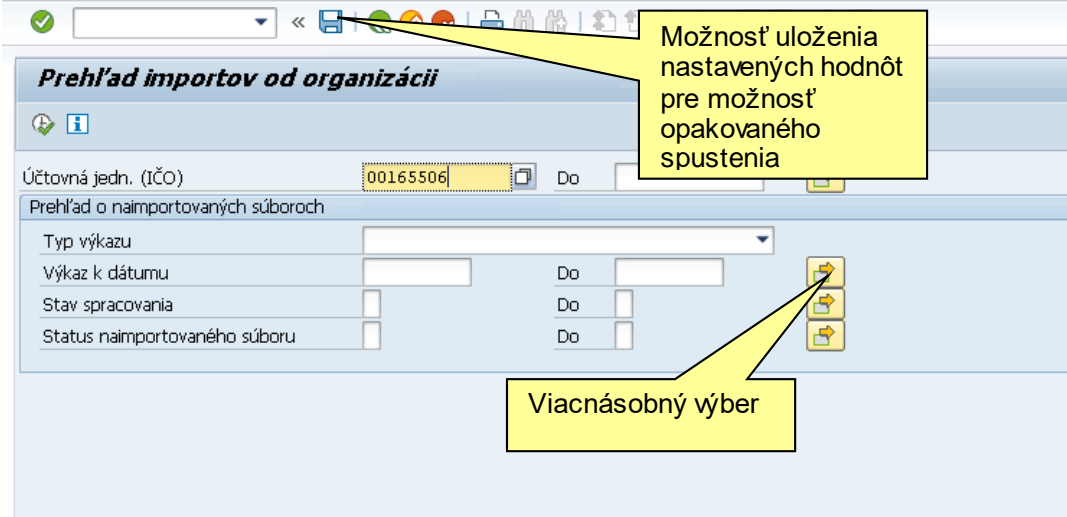

Pomocou viacnásobného výberu možno docieliť veľmi komplexný filter na jednotlivé záznamy.

### <span id="page-24-2"></span>6.2 Hlavná prehľadová obrazovka

Táto obrazovka slúži na prehľad o všetkých doteraz odoslaných súboroch. Súbory sú štandardne zobrazené od posledného zostupne. Zoznam odoslaných súborov je možné triediť, filtrovať, usporiadať podľa ľubovôle. Takisto je možné vybrať si polia, ktoré chcete aby za zobrazili a v akom poradí.

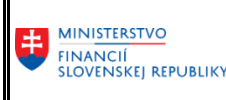

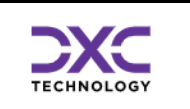

| ⊗ |                                                | ▾╎ |                          | <b>* EIGGGIBAADDDDIFFEIOT</b>           |             |          |      |                   |                          |                               |                     |            |                             |
|---|------------------------------------------------|----|--------------------------|-----------------------------------------|-------------|----------|------|-------------------|--------------------------|-------------------------------|---------------------|------------|-----------------------------|
|   | Prehľad importov od organizácii                |    |                          |                                         |             |          |      |                   |                          |                               |                     |            |                             |
|   |                                                |    |                          |                                         |             |          |      |                   |                          |                               |                     |            |                             |
|   | Monitor<br>$Q$ $G$                             |    | <b>D</b> Podrobné správy | 昆 昆   鼻 ᄛ ▼   週 駒 〒   囲 毎 幅             |             |          |      |                   |                          |                               |                     |            |                             |
|   |                                                |    |                          |                                         |             |          |      |                   |                          |                               |                     |            |                             |
|   |                                                |    |                          | Zoznam všetkých posledných importov.    |             |          |      |                   |                          |                               |                     |            |                             |
|   | ■ Účtovná je Výkaz k dátumu Obdobie Typ výkazu |    |                          |                                         | Dát.importu | Čas imp. |      | Stav  Stav sprac. |                          | Status Status text Dát.sprac. |                     | Čas sprac. | Poznámka importujúcej osoby |
|   | $0016$ $\sigma$ 30.09.2022                     |    | M                        | FIN1 12 platné od 01.03.2022 19.12.2022 |             | 15:55:48 | Þ    | Spracovanie       | ۵ò                       | <b>Úspešne</b>                | 19.12.2022          | 15:55:48   |                             |
|   | 30847451 30.09.2022                            |    | Q                        | FIN2 04 platné od 01.03.2022 19.12.2022 |             | 15:54:38 | Þ    | Spracovanie       | H                        | Úspešne                       | 19.12.2022          | 15:54:38   |                             |
|   | 00165506 30.09.2022                            |    | $\circ$                  | FIN3 04 platné od 01.03.2022 14.12.2022 |             | 13:01:58 | Þ    | Spracovanie       | l-b                      | Úspešne                       | 14.12.2022          | 13:01:58   |                             |
|   | 35722959 30.09.2022                            |    | О                        | FIN3 04 platné od 01.03.2022 14.12.2022 |             | 11:10:14 | Þ    | Spracovanie       | 品                        | <b>Úspešne</b>                | 14.12.2022          | 11:10:14   |                             |
|   | 35722959 30.09.2022                            |    | Q                        | FIN2 04 platné od 01.03.2022 14.12.2022 |             | 11:09:44 | Þ    | Spracovanie       | H                        | <b>Úspešne</b>                | 14.12.2022          | 11:09:44   |                             |
|   | 31364501 31.10.2022                            |    | M                        | FIN1 12 platné od 01.03.2022 14.12.2022 |             | 10:58:58 | Þ    | Spracovanie       | H                        | <b>Úspešne</b>                | 14.12.2022          | 10:58:58   |                             |
|   | 00165506 30.09.2022                            |    | Q                        | FIN3_04 platné od 01.03.2022 09.12.2022 |             | 13:41:03 | 电    | Kontrolovanie     | 瞐                        | Chybne                        | 09.12.2022          | 13:41:03   |                             |
|   | 00165506 30.09.2022                            |    | Q                        | FIN3_04 platné od 01.03.2022 09.12.2022 |             | 13:11:21 | 电    | Kontrolovanie     | ۳.                       | Chybne                        | 09.12.2022          | 13:11:21   |                             |
|   | 00165506 30.09.2022                            |    | M                        | FIN1 12 platné od 01.03.2022 09.12.2022 |             | 13:09:04 | l Q  | Kontrolovanie     | 瞐                        | Chybne                        | 09.12.2022          | 13:09:04   |                             |
|   | 00165506 30.09.2022                            |    | Q                        | FIN5_04 platné od 01.03.2022 09.12.2022 |             | 13:07:46 | Þ    | Spracovanie       | 品                        | Úspešne                       | 09.12.2022          | 13:07:46   |                             |
|   | 00165506 30.09.2022                            |    | Q                        | FIN4_04 platné od 01.03.2022 09.12.2022 |             | 13:07:20 | Þ    | Spracovanie       | H                        | Úspešne                       | 09.12.2022          | 13:07:20   |                             |
|   | 00165506 30.09.2022                            |    | Q                        | FIN2_04 platné od 01.03.2022 09.12.2022 |             | 13:01:30 | Þ    | Spracovanie       | ௬                        | <b>Úspešne</b>                | 09.12.2022          | 13:01:30   |                             |
|   | 00165506 30.09.2022                            |    | $\circ$                  | FIN3_04 platné od 01.03.2022 09.12.2022 |             | 13:00:51 | l Qu | Kontrolovanie     | $\overline{\phantom{a}}$ | Chybne                        | 09.12.2022          | 13:00:51   |                             |
|   | 36574538 30.09.2022                            |    | $\circ$                  | FIN2 04 platné od 01.03.2022 07.12.2022 |             | 10:03:33 | Þ    | Spracovanie       | H                        | Uspešne                       | 07.12.2022          | 10:03:33   |                             |
|   | 36574538 30.09.2022                            |    | М                        | FIN1 12 platné od 01.03.2022 07.12.2022 |             | 09:51:05 | Þ    | Spracovanie       | H                        | Úspešne                       | 07.12.2022          | 09:51:05   |                             |
|   | 42263051 30.09.2022                            |    | O                        | FIN3 04 platné od 01.03.2022 07.12.2022 |             | 09:46:27 | Þ    | Spracovanie       | H                        | Úspešne                       | 07.12.2022          | 09:46:27   |                             |
|   | 42263051 30.09.2022                            |    | О                        | FIN2 04 platné od 01.03.2022 07.12.2022 |             | 09:45:55 | Þ    | Spracovanie       | H                        | <b>Uspešne</b>                | 07.12.2022          | 09:45:55   |                             |
|   | 42263051 30.09.2022                            |    | М                        | FIN1 12 platné od 01.03.2022 07.12.2022 |             | 09:45:27 | Þ    | Spracovanie       | H                        | <b>Uspešne</b>                | 07.12.2022 09:45:27 |            |                             |
|   | 42169330 30.09.2022                            |    | O                        | FIN2 04 platné od 01.03.2022 05.12.2022 |             | 13:01:14 | Þ    | Spracovanie       | H                        | <b>Uspešne</b>                | 05.12.2022 13:01:14 |            |                             |
|   | 30845572 30.09.2022                            |    | Q                        | FIN5 04 platné od 01.03.2022 02.12.2022 |             | 14:43:09 | Þ    | Spracovanie       | ŀ۵                       | Úspešne                       | 02.12.2022          | 14:43:09   |                             |
|   | 30845572 30.09.2022                            |    | Q                        | FIN4 04 platné od 01.03.2022 02.12.2022 |             | 14:42:04 | Þ    | Spracovanie       | æ                        | Úspešne                       | 02.12.2022          | 14:42:04   |                             |
|   | 30845572 30.09.2022                            |    | Q                        | FIN2 04 platné od 01.03.2022 02.12.2022 |             | 14:37:55 | Þ    | Spracovanie       | $\overline{a}$           | Úspešne                       | 02.12.2022          | 14:37:55   |                             |
|   | 36065340 31.10.2022                            |    | М                        | FIN1_12 platné od 01.03.202 30.11.2022  |             | 15:40:48 | Þ    | Spracovanie       | $\mathbf{F}$             | <b>Úspešne</b>                | 30.11.2022          | 15:40:48   |                             |
|   | 36065340 30.09.2022                            |    | Q                        | FIN5_04 platné od 01.03.2022 30.11.2022 |             | 15:36:53 | Þ    | Spracovanie       | H                        | Úspešne                       | 30.11.2022          | 15:36:53   |                             |
|   | 36065340 30.09.2022                            |    | $\circ$                  | FIN4 04 platné od 01.03.2022 30.11.2022 |             | 15:35:14 | Þ    | Spracovanie       | l-b                      | <b>Úspešne</b>                | 30.11.2022          | 15:35:14   |                             |
|   | 36065340 30.09.2022                            |    | $\circ$                  | FIN3 04 platné od 01.03.2022 30.11.2022 |             | 14:22:47 | Þ    | Spracovanie       | l-b                      | <b>Úspešne</b>                | 30.11.2022          | 14:22:47   |                             |
|   | 36065340 30.09.2022                            |    | Q                        | FIN2 04 platné od 01.03.2022 30.11.2022 |             | 13:27:25 | Þ    | Spracovanie       | l-b                      | <b>Úspešne</b>                | 30.11.2022          | 13:27:25   |                             |
|   | 31364501 30.09.2022                            |    | M                        | FIN1 12 platné od 01.03.2022 30.11.2022 |             | 10:41:21 | D    | Spracovanie       | H                        | <b>Úspešne</b>                | 30.11.2022          | 10:41:21   |                             |
|   | 31364501 30.09.2022                            |    | Q                        | FIN3 04 platné od 01.03.2022 30.11.2022 |             | 10:07:56 | Þ    | Spracovanie       | 6                        | <b>Úspešne</b>                | 30.11.2022          | 10:07:56   |                             |
|   | 31364501 30.09.2022                            |    | Q                        | FIN5 04 platné od 01.03.2022 30.11.2022 |             | 10:03:13 |      | Spracovanie       | ⊕                        | <b>Úspešne</b>                | 30.11.2022          | 10:03:13   |                             |
|   | 31364501 30.09.2022                            |    | O                        | FIN4 04 platné od 01.03.2022 30.11.2022 |             | 10:02:34 |      | Spracovanie       | 品                        | <b>Úspešne</b>                | 30.11.2022 10:02:34 |            |                             |

Obrázok 28 Prehľad importov

<span id="page-25-3"></span>Zobrazenie celej zostavy si je možné nastaviť podľa požiadaviek používateľa cez tlačidlá v nástrojovej lište napr. v prípade, ak na obrazovke nie sú štandardne zobrazené všetky potrebné polia.

Po dvojkliknutí myšou na konkrétny riadok sa dostanete do ďalšej obrazovky so všetkými podrobnosťami o hlavičke súboru.

#### <span id="page-25-0"></span>6.2.1 Nástrojová lišta

Po kliknutí na tlačidlá na nástrojovej lište sa vyvolajú zodpovedajúce činnosti.

#### <span id="page-25-1"></span>6.2.2 Všeobecné funkcie

<span id="page-25-2"></span>偳

 $000$  $\bf \Omega$ 

- vráti späť na predchádzajúcu obrazovku bez uloženia súboru
- <u>(ଟ୍ର</u> - detto ale nie je ani potrebné mať vyplnené všetky povinné polia (obídu sa všetky kontroly)
- 図 - Možnosť vytlačenia zoznamu na tlačiarni
	- Vyhľadávanie v zozname

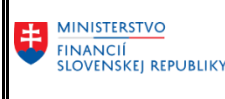

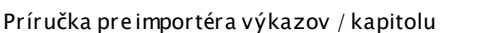

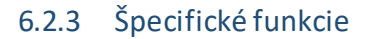

q

⊕

邼

邼 르

∇

- -zobrazí všetky podrobnosti z riadku pod sebou.
- aktualizuje zoznam na obrazovke
- <span id="page-26-0"></span>6.2.4 Všeobecné základné funkcie pre prácu so zoznamom

### $B$   $B$   $B$   $B$   $B$

- označí všetky záznamy
- -zruší všetky označenia
	- -zotriedi zoznam podľa vybraných stĺpcov vzostupne
	- -zotriedi zoznam podľa vybraných stĺpcov zostupne
- nastavenie filtra na zoznam
- <span id="page-26-1"></span>6.2.5 Všeobecné rozšírené funkcie pre prácu so zoznamom

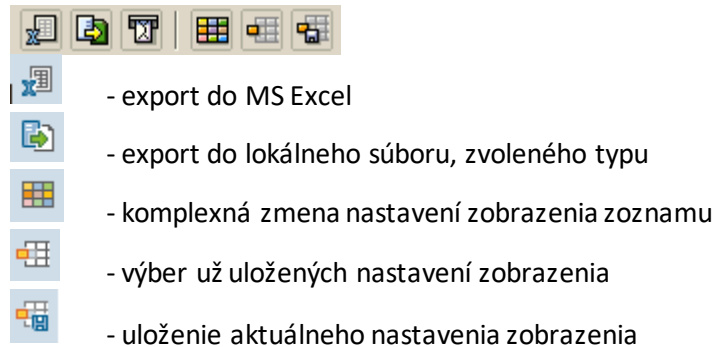

#### <span id="page-26-2"></span>6.3 Podrobné správy

Zobrazí zoznam podrobných správ so všetkými podrobnosťami ohľadne životného cyklu súboru CKS. Je možné zobraziť aj prípadné chybové hlásenia.

zobrazenia

<span id="page-26-3"></span>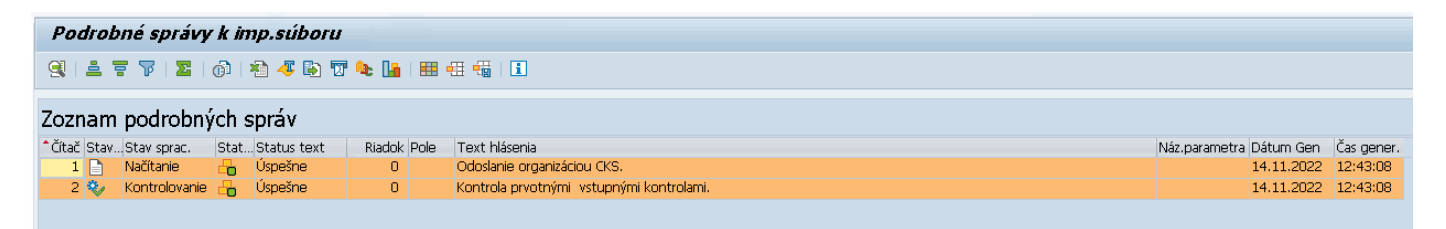

Obrázok 29 Podrobné správy

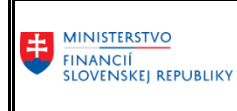

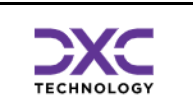

Príručka pre importéra výkazov / kapitolu

#### Zoznam podrobných správ

<span id="page-27-0"></span>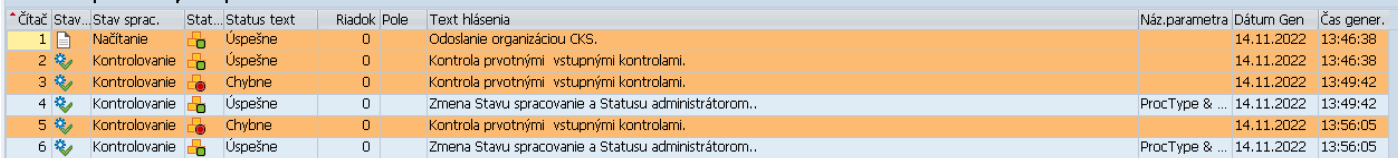

Obrázok 30 Podrobné správy

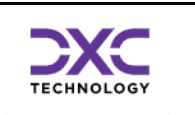

## <span id="page-28-0"></span>7 Transakcia ZCK03 – Prehľad po organizáciách (iba pre Kapitolu/Medzistupeň)

Táto transakcia slúži na zobrazenie zoznamu vybraných organizácii predkladajúcich výkazy prostredníctvom zberu v CKS s možnosťou následného zobrazenia prehľadu importovaných súborov za vybrané organizácia.

### <span id="page-28-1"></span>7.1 Výberová obrazovka

Táto obrazovka slúži na obmedzenie výberu už odoslaných súborov jednotlivých organizácií, tzn. možno na zobrazenie vyfiltrovať iba určité záznamy.

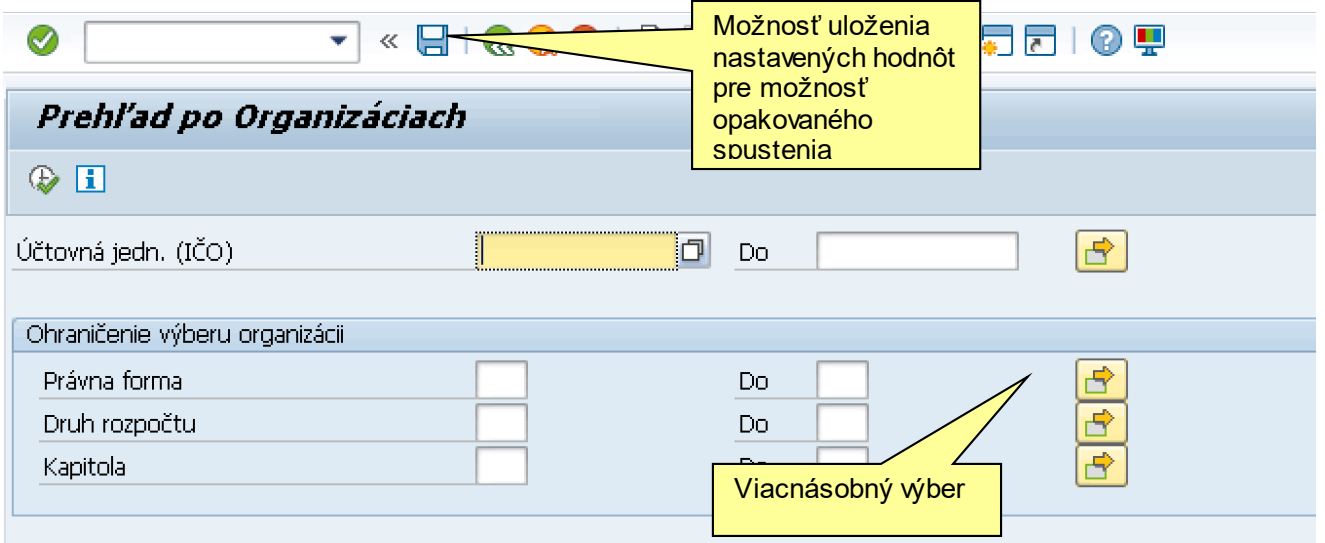

Pomocou viacnásobného výberu možno docieliť veľmi komplexný filter na jednotlivé záznamy. Príklad vyplnenia výberu pre zobrazenie organizácii kapitoly 120 s DR 12.

<span id="page-28-2"></span>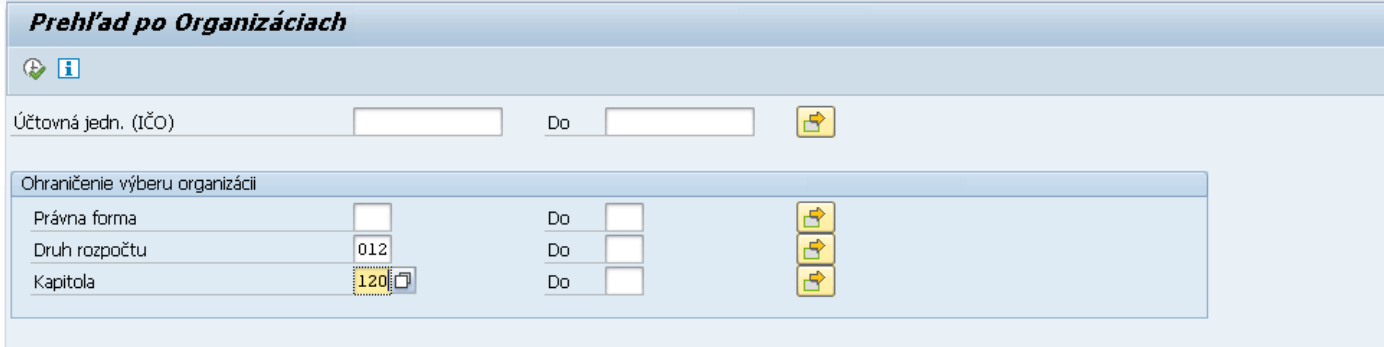

Obrázok 31 Prehľad po Organizáciách

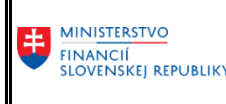

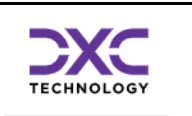

## <span id="page-29-0"></span>7.2 Hlavná prehľadová obrazovka

Táto obrazovka slúži na zobrazenie zoznamu vybraných organizácii CKS. Zoznam organizácii je možné triediť, filtrovať, usporiadať podľa požiadaviek používateľa. Takisto je možné vybrať si polia, ktoré chcete aby za zobrazili a určiť ich poradie.

| Prehľad po Organizáciach                                                                         |                                                             |              |               |     |                      |                |  |  |  |  |  |  |  |
|--------------------------------------------------------------------------------------------------|-------------------------------------------------------------|--------------|---------------|-----|----------------------|----------------|--|--|--|--|--|--|--|
| [calmporty od organizácie   分   美   歐   歐   島   亨   ア   週   歐   贾   田   旺   蟠 <br>Preslat' oznam |                                                             |              |               |     |                      |                |  |  |  |  |  |  |  |
| Zoznam organizácii CKS                                                                           |                                                             |              |               |     |                      |                |  |  |  |  |  |  |  |
| B. Účtovná je                                                                                    | Popis dlhý                                                  | Právna forma | Druh rozpočtu |     | Kapitola Kateg, OKEČ | Hl. ekon. čin. |  |  |  |  |  |  |  |
| 00228681                                                                                         | <b>P</b> Divadlo Jána Palárika v Trnave                     | 331          | 102           | 102 |                      | 90040          |  |  |  |  |  |  |  |
| 00699021                                                                                         | Ministerstvo zahraničných vecí a európskych záležitostí 321 |              | 21            | 10  |                      | 84210          |  |  |  |  |  |  |  |
| 42169330                                                                                         | Audiovizuálny fond                                          | 382          | 13            | 120 |                      |                |  |  |  |  |  |  |  |
| 00681156                                                                                         | Ministerstvo práce, sociálnych vecí a rodiny Slovenskej 321 |              | 21            | 22  |                      | 84110          |  |  |  |  |  |  |  |
|                                                                                                  |                                                             |              |               |     |                      |                |  |  |  |  |  |  |  |

Obrázok 32 Prehľadová Obrazovka Organizácii

<span id="page-29-1"></span>Zobrazenie zostavy je možné nastaviť podľa požiadaviek používateľa prostredníctvom tlačidiel v nástrojovej lište z dôvodu, že nie sú štandardne zobrazované všetky potrebné polia. Po dvojkliknutí myšou na konkrétny riadok organizácie sa dostanete do ďalšej obrazovky s prehľadom všetkých importov za zvolenú organizáciu.

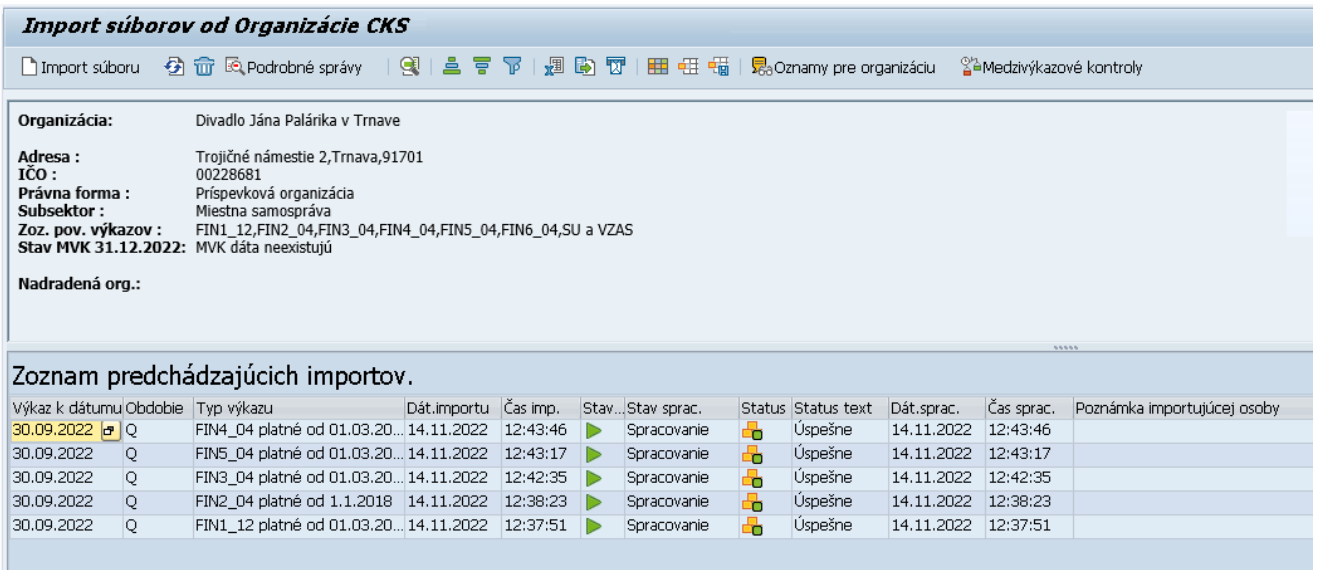

<span id="page-29-2"></span>Obrázok 33 Skok na prehľad importov

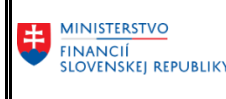

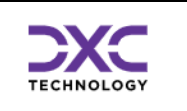

## <span id="page-30-0"></span>7.3 Poslanie oznamu

Funkcia slúži na zasielanie oznamov vybraným organizáciám. Najprv je potrebné označiť si na hlavnej obrazovke organizácie, ktorým sa má správa odoslať.

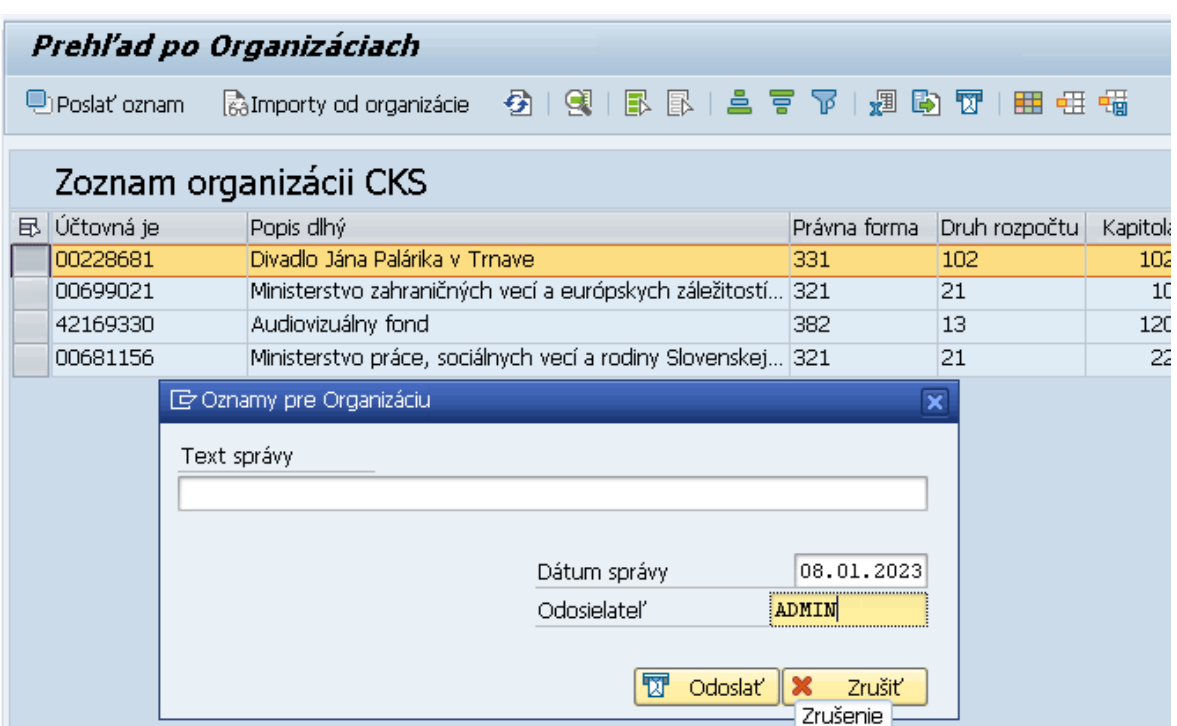

Obrázok 34 Poslanie oznamu

<span id="page-30-2"></span>Organizáciámsa tieto oznamy zobrazia v hornej časti ich hlavnej obrazovky.

## <span id="page-30-1"></span>7.4 Importy od Organizácie

Po zvolení tejto funkcie sa zobrazí prehľad všetkých importov vybranej organizácie s plnou funkcionalitou rozhrania.

<span id="page-30-3"></span>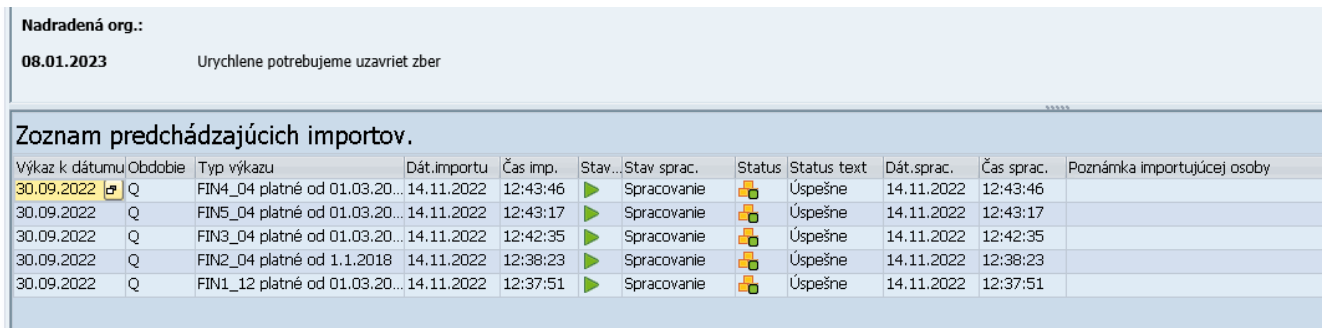

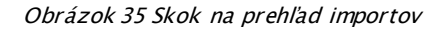

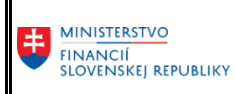

Príručka pre importéra výkazov / kapitolu

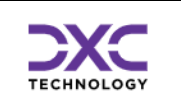

## <span id="page-32-0"></span>8 Kontakt na podporu CKS

V prípade potreby podpory pri používaní Reportingu BObj sú kontakty uvedené na nasledujúcich web stránkach:

<https://www.mfsr.sk/sk/financie/statne-vykaznictvo/metodicka-technicka-podpora-subjektom-verejnej-spravy/>

DataCentrum –CPU Cintorínska 5 814 88 Bratislava **Telefón:** 0850 123 344 **E-mail:** cpu@datacentrum.sk **Internet:** [https://cpu.datacentrum.sk](https://cpu.datacentrum.sk/)

**Pre bezplatné nahlásenie incidentov** resp. problémov pri práci s informačnými systémami máte k dispozícii aplikáciu "Hlásenia Service Manager" ( [helpdesk.datacentrum.sk](https://helpdesk.datacentrum.sk/index.do) ), ktorá umožňuje nahlasovať požiadavky na CPU priamo z počítača používateľa či už ako registrovaného alebo neregistrovaného používateľa helpdesku.

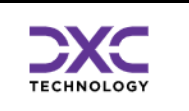

### Zoznam obrázkov

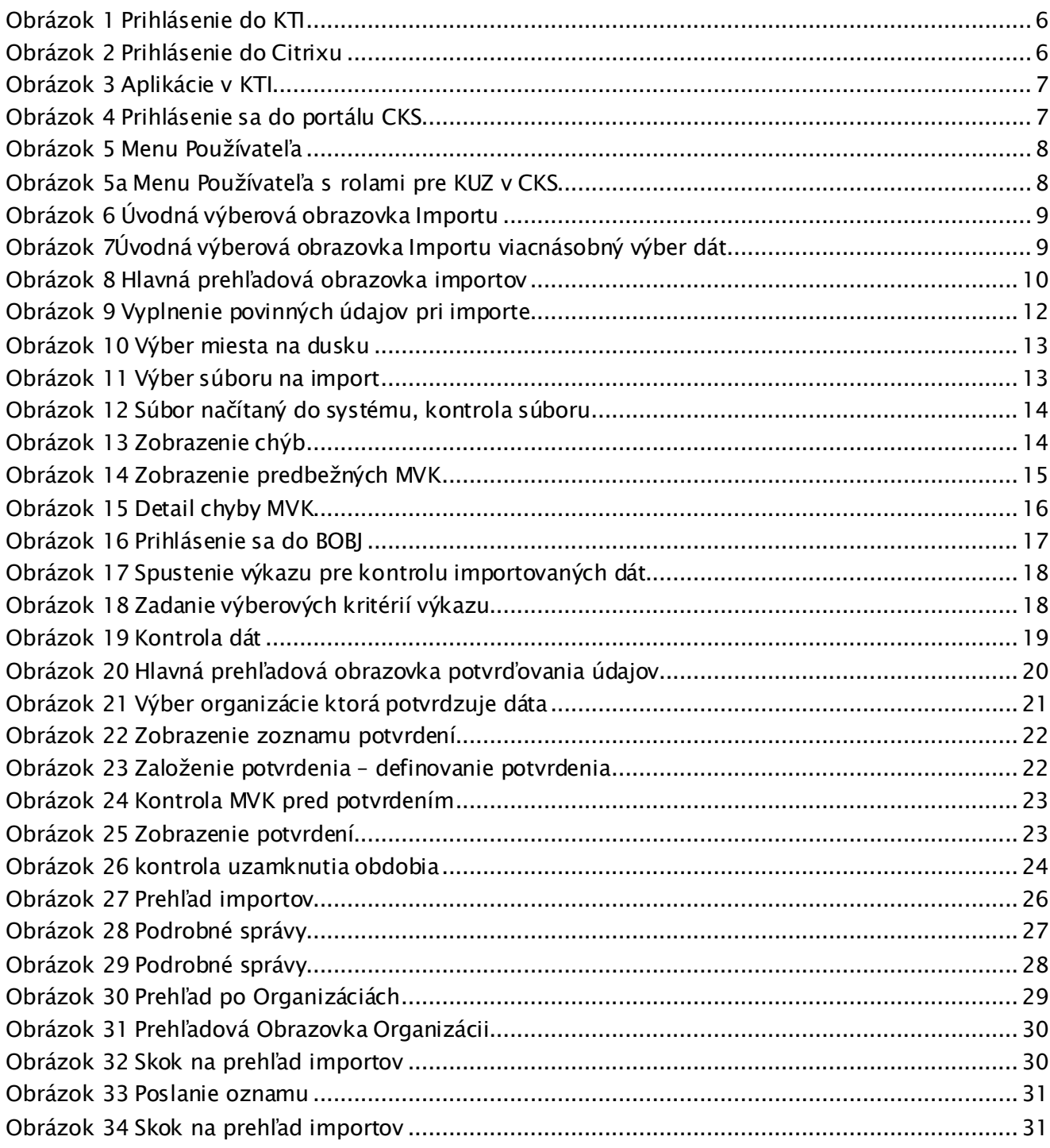